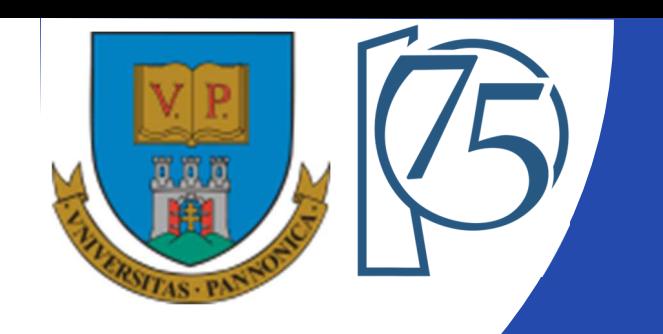

#### **EFOP-3.4.3-16-2016-00009**

**A felsőfokú oktatás minőségének és hozzáférhetőségének együttes javítása a Pannon Egyetemen**

## **FPGA-BASED EMBEDDED SYSTEM DEVELOPMENT** (VEMIVIB334BR)

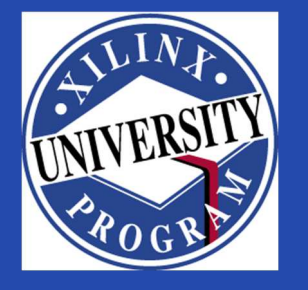

Created by Zsolt Voroshazi, PhD

voroshazi.zsolt@mik.uni-pannon.hu

Updated: 18 Apr. 2024.

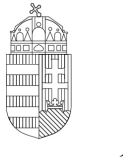

Európai Unió Európai Strukturális és Beruházási Alapok

BEFEKTETÉS A JÖVŐBE

SZÉCHENYI 2020

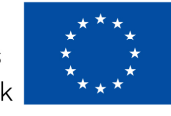

MAGYARORSZÁG Kormánya

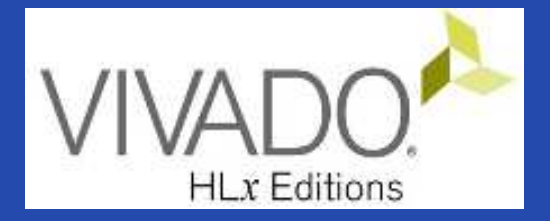

# **7. VIVADO – EMBEDDED SYSTEM**

Creating custom peripherals to BSB #3 (MyLED Peripheral)

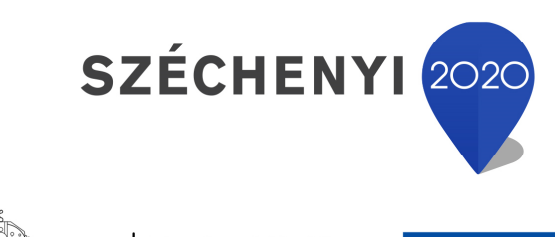

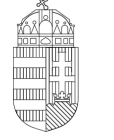

Európai Unió Európai Strukturális és Beruházási Alapok

BEFEKTETÉS A JÖVŐBE

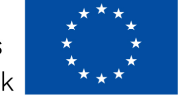

MAGYARORSZÁG **KORMÁNYA** 

## **Topics covered**

- 1. Introduction Embedded Systems
- 2. FPGAs, Digilent ZyBo development platform
- 3. Embedded System Firmware development environment (Xilinx Vivado "EDK" Embedded Development)
- 4. Embedded System Software development environment (Xilinx VITIS "SDK")
- 5. Embedded Base System Build (and Board Bring-Up)
- 6. Adding Peripherals (from IP database) to BSB
- **7. Creating and adding custom (**MyLED**) Peripherals to BSB**
- 8. Development, testing and debugging of software applications Xilinx VITIS (SDK)
- 9. Design and Development of Complex IP cores and applications (e.g. camera/video/ audio controllers)

## **Important notes & Tips**

- Make sure that the path of the Vivado/VITIS project to be created does NOT contain **accented** letters or "White-space" characters!
- Have permissions on the drive you are working on:
	- $\mathcal{L}_{\mathcal{A}}$  , and the set of the set of the set of the set of the set of the set of the set of the set of the set of the set of the set of the set of the set of the set of the set of the set of the set of the set of th  $-$  If possible, DO NOT work on a network / USB drive!
- The name of the project and source files should NOT start with<sup>a</sup> number, but they can contain <sup>a</sup> number! (due to VHDL)
- Use case-sensitive letters consistently in source file andproject!
- If possible, the name of the project directory, project and source file(s) should be different and refer to their function for easier identification of error messages.
- The directory path should be no longer than <sup>256</sup> characters!

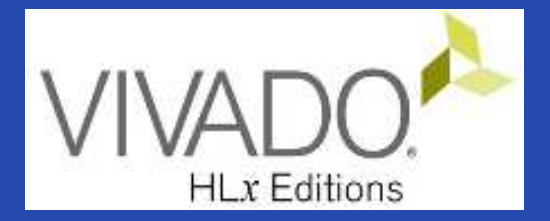

# **XILINX VIVADO DESIGN SUITE**

#### Creating custom IP core to the Embedded Base System

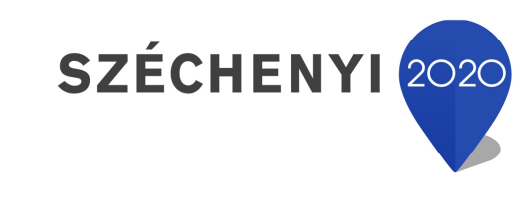

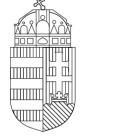

Európai Unió Európai Strukturális és Beruházási Alapok

BEFEKTETÉS A JÖVŐBE

MAGYARORSZÁG **KORMÁNYA** 

### **Task**

- Vivado Block Designer
	- Create and add <sup>a</sup> **custom MyLED IP peripheral** to the block design (Embedded Base System) not inthe IP Catalog,
	- Parameterize IP blocks, set connections, interfaces, address, and external ports (if needed),
- VITIS SDK
	- Create SW driver
	- –Customize **compiler** settings,
	- Creating a software application: LEDWrite ()

#### **Main steps to solve the task**

• Create a new project based on previous lab (LAB02\_A) by using the **Xilinx Vivado (IPI)** embedded system designer,

 $-$  LAB02\_A project  $\rightarrow$  Save as...  $\rightarrow$  LAB03 !

- Create and generate custom IP Peripheral in Package IP Wizard,
- Select and add custom IP Peripheral to the base system,
- Parameterize and connect them, make external ports,
- Overview of the created project,
	- $\mathcal{L}_{\mathcal{A}}$  , and the set of the set of the set of the set of the set of the set of the set of the set of the set of the set of the set of the set of the set of the set of the set of the set of the set of the set of th *Implementation and Bitstream generation (.BIT) is now necessary, because PL side will also be configured!*
- Create peripheral software application(s) running on ARM by<br>using the Yiliny VITIS environment (~SDK) using the Xilinx VITIS environment (~SDK),
- Verify the operation of the completed embedded system and<br>exclusive explication test on Digilary 3:00 software application test on Digilent ZyBo.

# **Project – Open / Save as…**

- Start Vivado
	- $-$  Start menu  $\rightarrow$  Programs  $\rightarrow$  Xilinx Design Tools  $\rightarrow$  Vivado 2020.1
- Open the previous project! (LAB02\_A)
	- – $-$  File  $\rightarrow$  Project  $\rightarrow$  Open... / Open Recent...
	- – <projectdir>/LAB02\_A/<system\_name>.xpr **<sup>→</sup>Open**
- File  $\rightarrow$  Project  $\rightarrow$  Save As...  $\rightarrow$  LAB03

(This will save the former project LAB02\_A as LAB03)

### **Test system to be implemented**

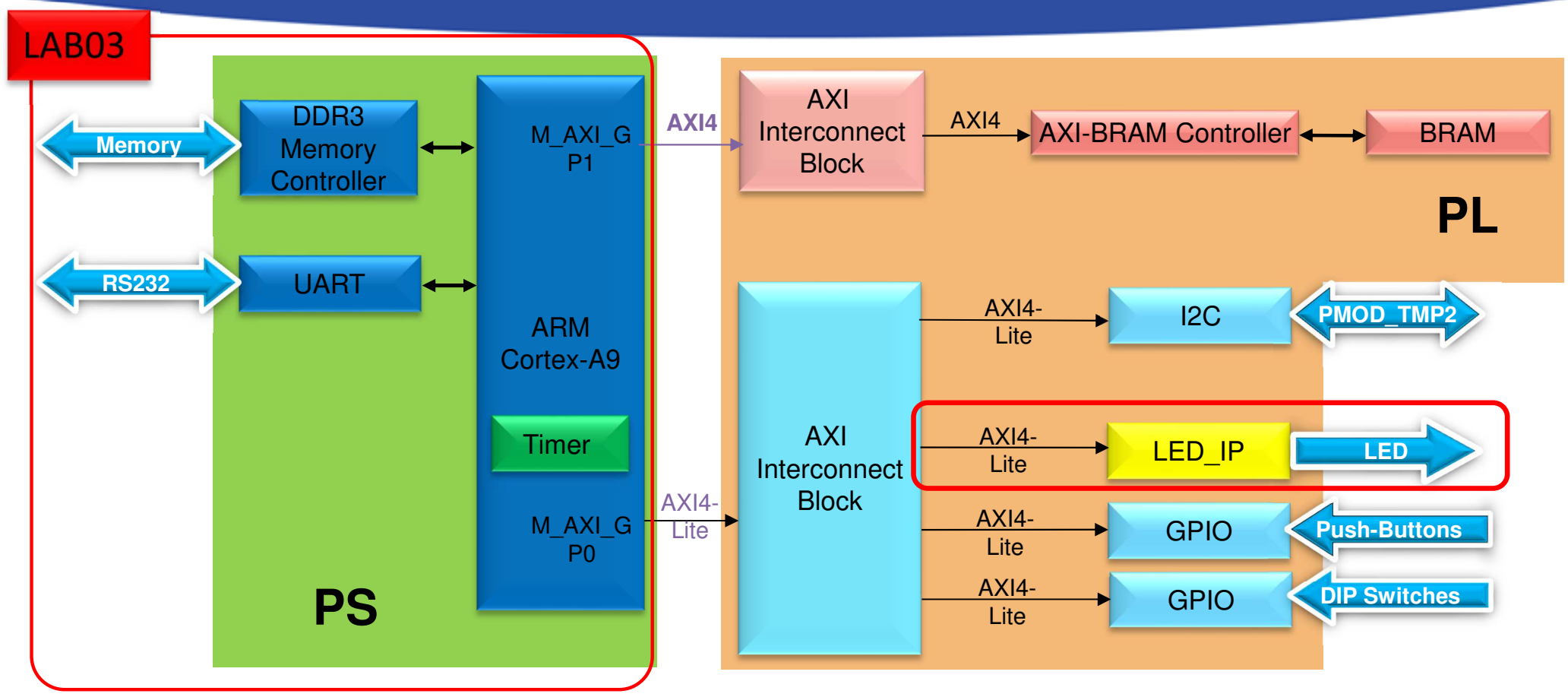

**PS side:**

- •**ARM hard-processor (Core0)**
- •**Internal OnChip-RAM controller**
- •**UART1 (serial) interface**
- •**External DDR3 memory controller**

PL side (in FPGA logic)

 $\bullet$ LAB03: custom MyLED IP

## **Add IP path**

• File  $\rightarrow$  IP  $\rightarrow$  New Location...  $\rightarrow$  Next

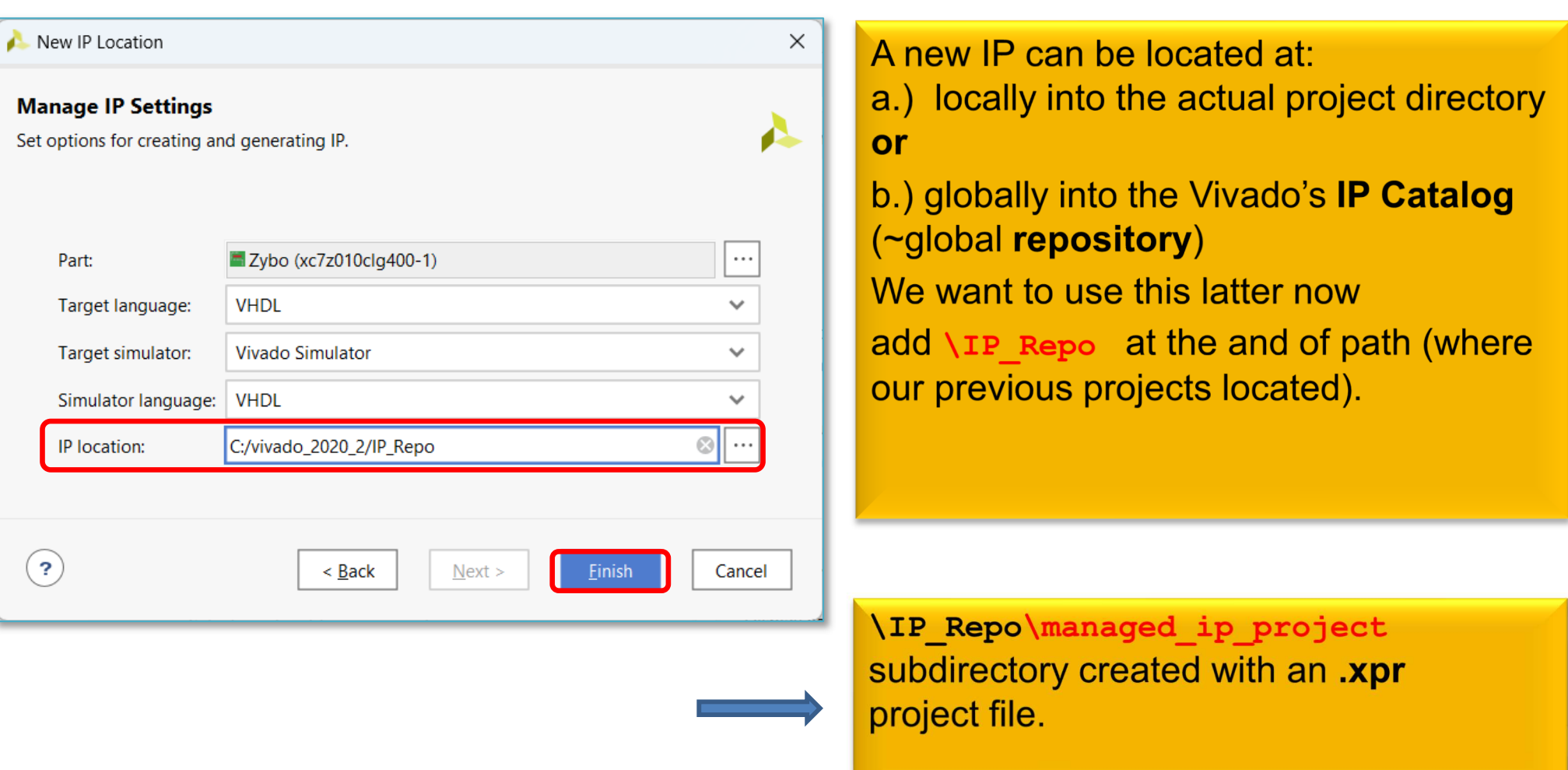

## **IP Wizard – LED IP peripheral (I.)**

#### • Tools → Create and Package New IP... → Next

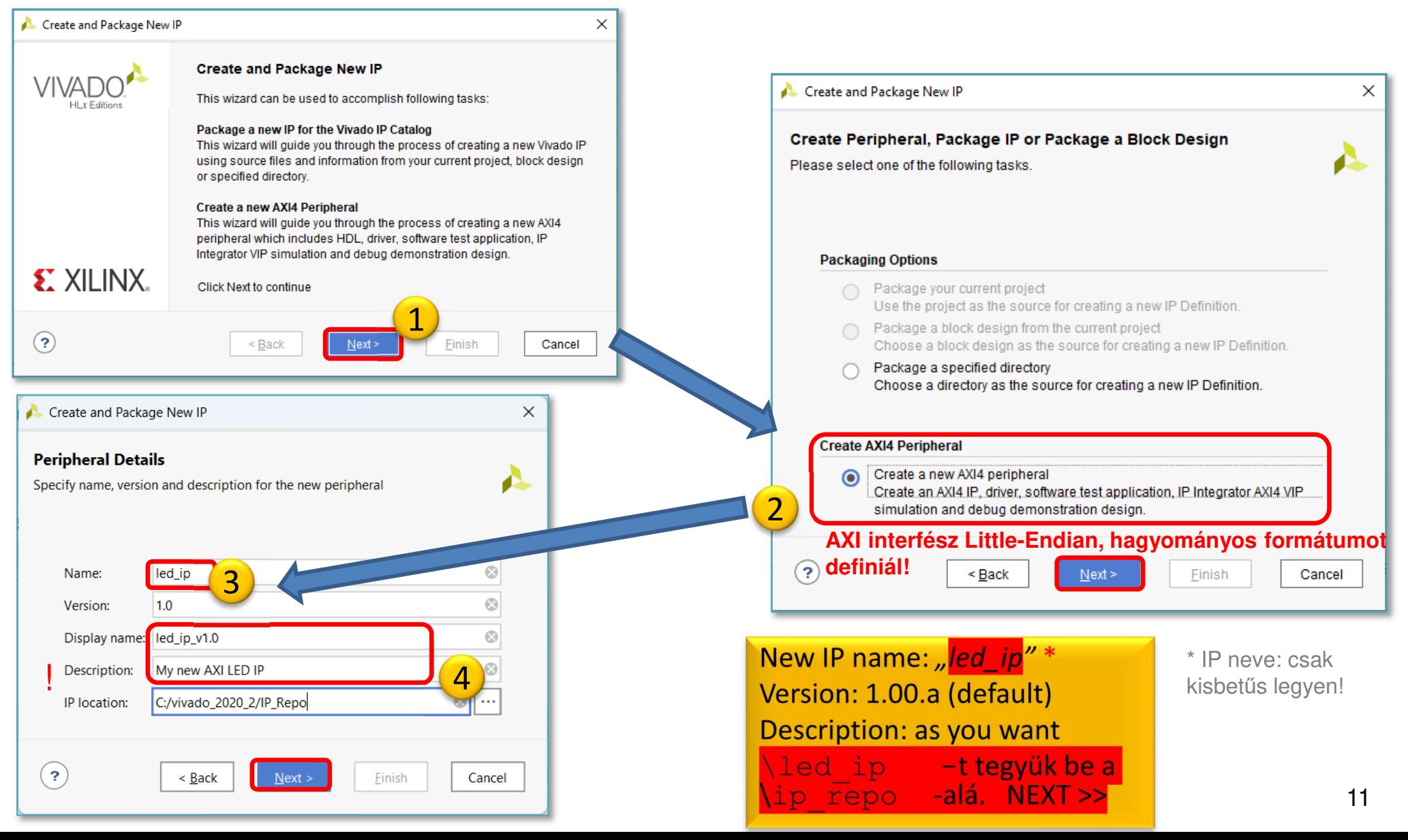

## **IP Wizard – LED IP peripheral (II.)**

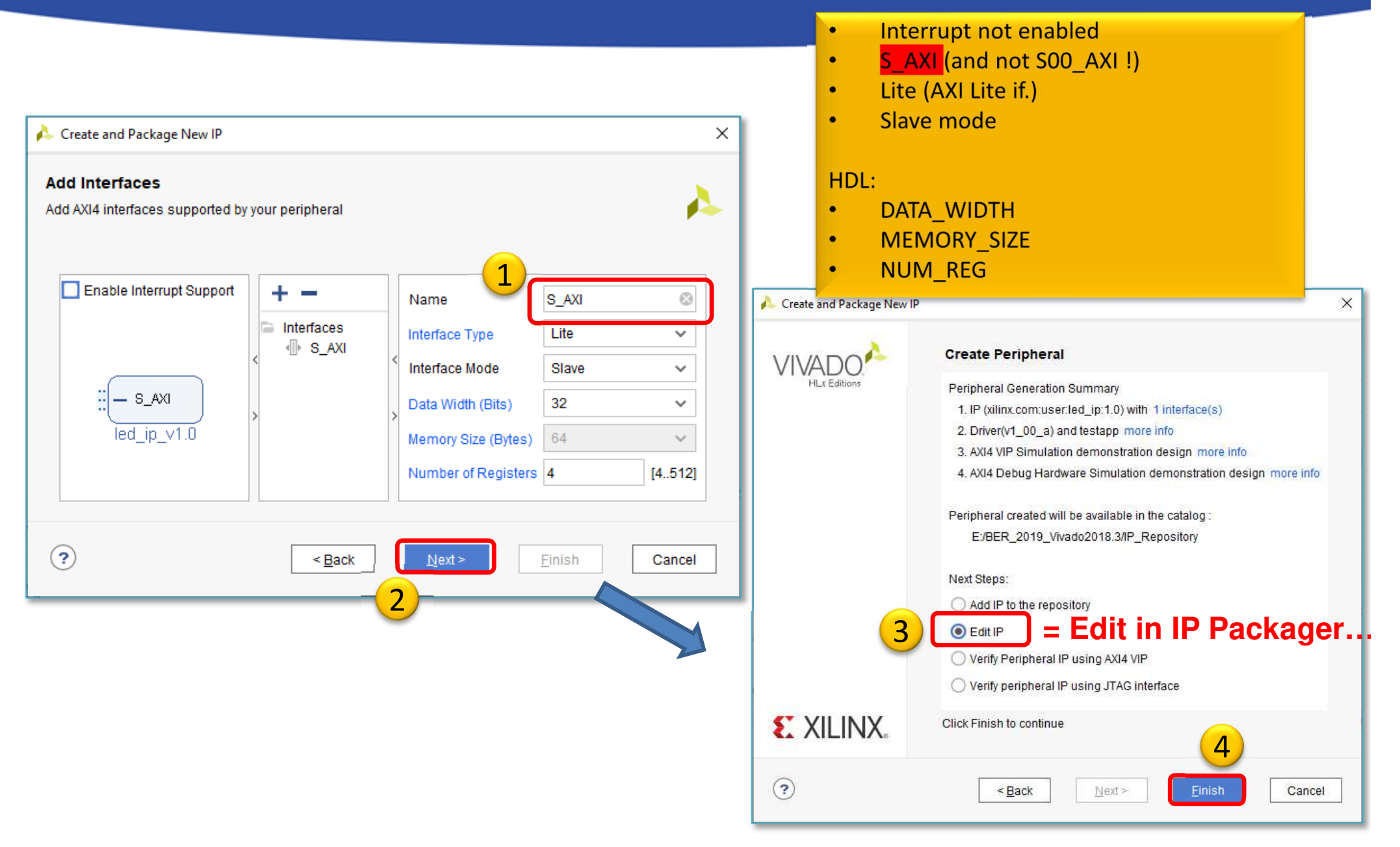

#### **Project Manager –Package IP template**

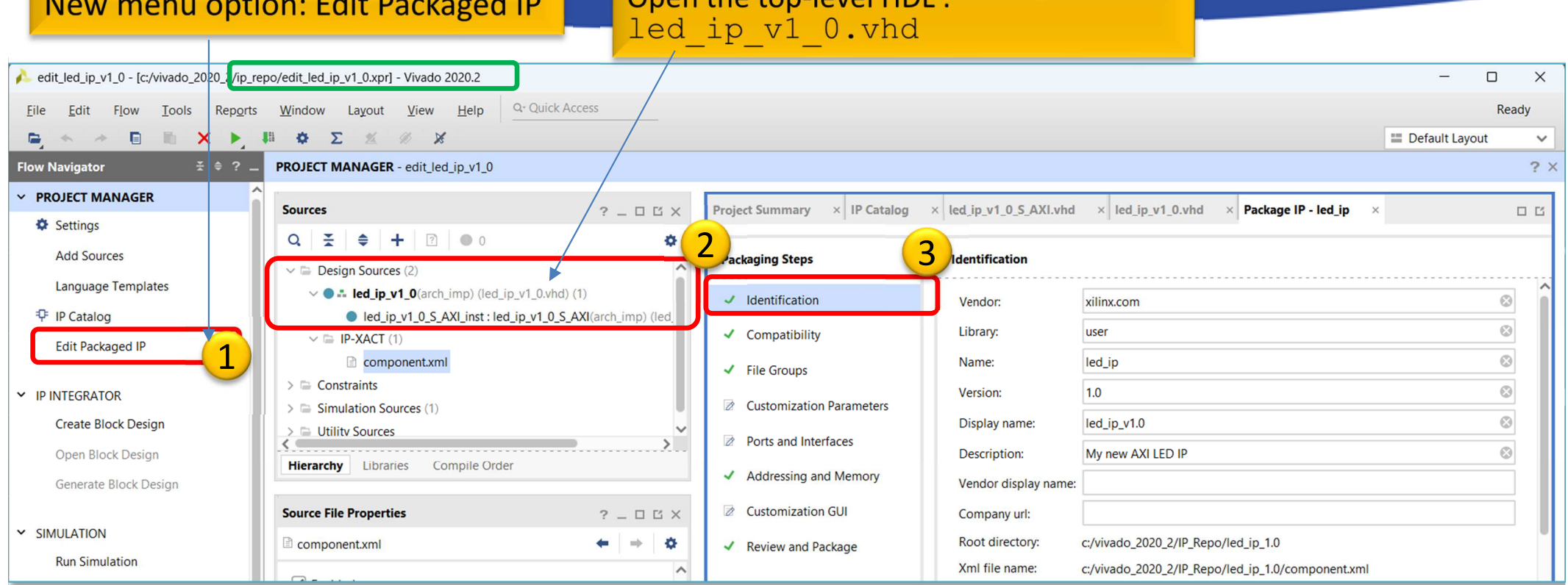

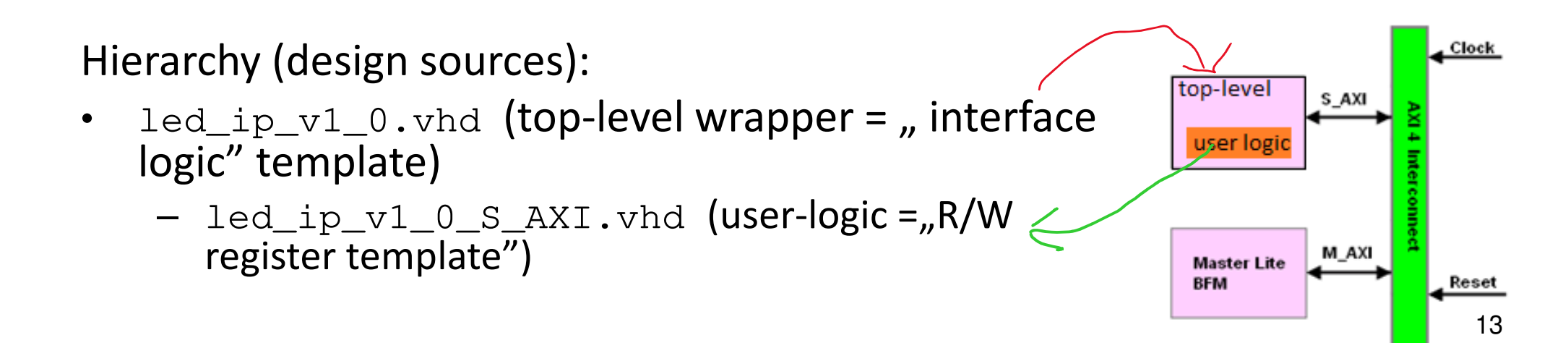

## **Generated components of IP peripheral**

XPR: the generated IP peripheral can be opened as a separate Vivado project (**edit\_led\_ip\_v1\_0.xpr**)

#### **IP-XACT: component.xml descriptor**

- • HDL source -
	- <ip\_proj\_dir>/**ip\_repository**/ ip\_repo/led\_ip\_1.0/**hdl**
		- top entity : led\_ip\_v1\_0.vhd
		- user logic : led\_ip\_v1\_0\_S\_AXI.vhd•
- • BD – Block Diagram -
	- – <ip\_proj\_dir>/**ip\_repository** / ip\_repo/ led\_ip\_1.0/ **bd**
		- bd.tcl
- • XGUI
	- –<ip\_proj\_dir>/**ip\_repository** / ip\_repo/ led\_ip\_1.0/ **xgui**
- • Example design
	- <ip\_proj\_dir>/**ip\_repository** / ip\_repo/ led\_ip\_1.0/ **example designs** –
		- /Bfm\_design : Bus Functional Simulation sources
		- •debug hw design :
- • Driver
	- – <ip\_proj\_dir>/**ip\_repository** / ip\_repo/ led\_ip\_1.0/ **drivers** / led\_ip\_v1\_0/**src**
		- •makefile : Makefile
		- •**header : led\_ip.h**
		- **source : led\_ip.c**•
		- •**selftest : led\_ip\_selftest.c**
- • Driver interface
	- <ip\_proj\_dir>/**ip\_repository** / ip\_repo/ led\_ip\_1.0/ **drivers** / led\_ip\_v1\_0/ **data**
		- •mdd : led\_ip.mdd
		- tcl : led\_ip\_v2\_1\_0.tcl •

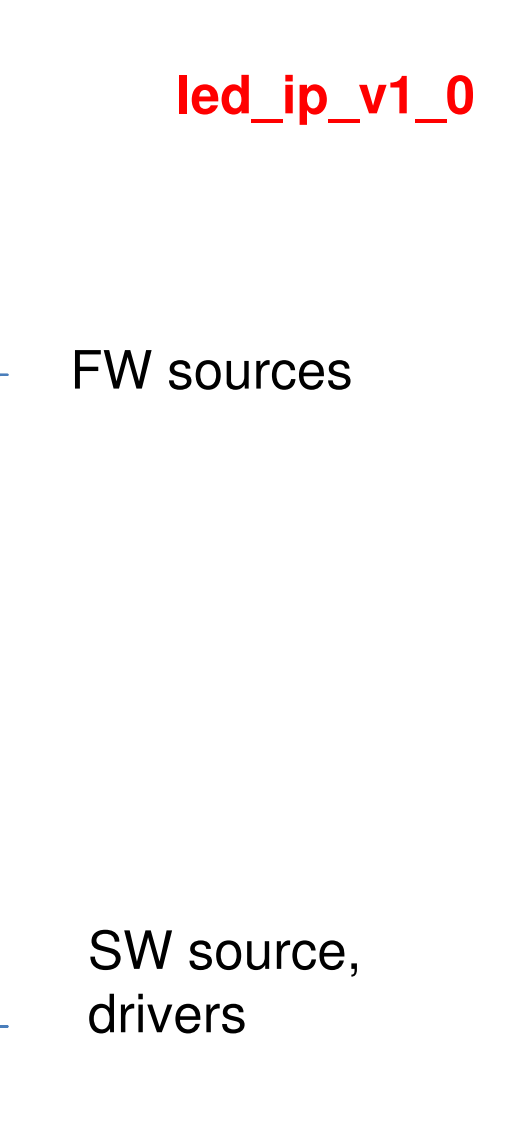

# **Generate IP peripheral – IP Catalog**

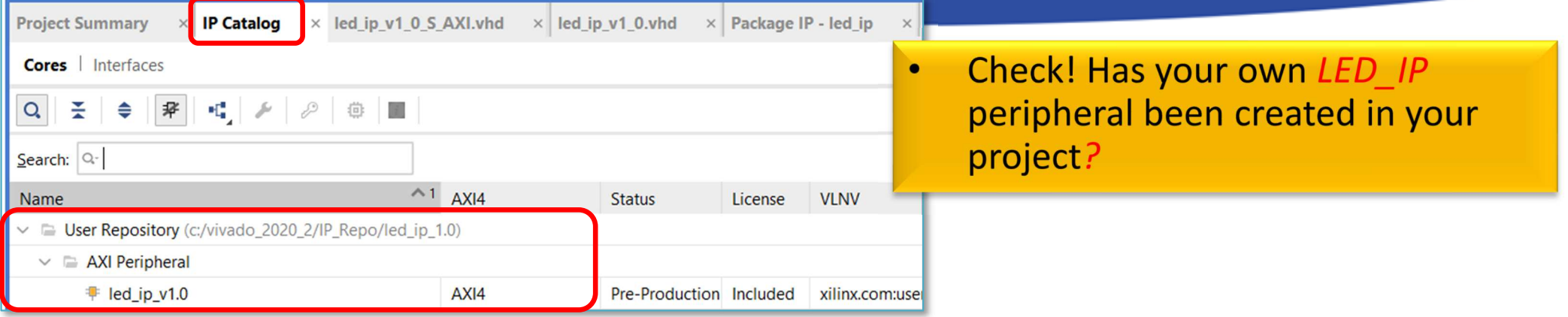

NOTE: IP-XACT is <sup>a</sup> standard **xml-based descriptor** (component.xml) that contains definitions, macros, descriptors of custom, reusable, pluggable IPs that can be integrated into an electronic circuit system - in ourcase an embedded system.

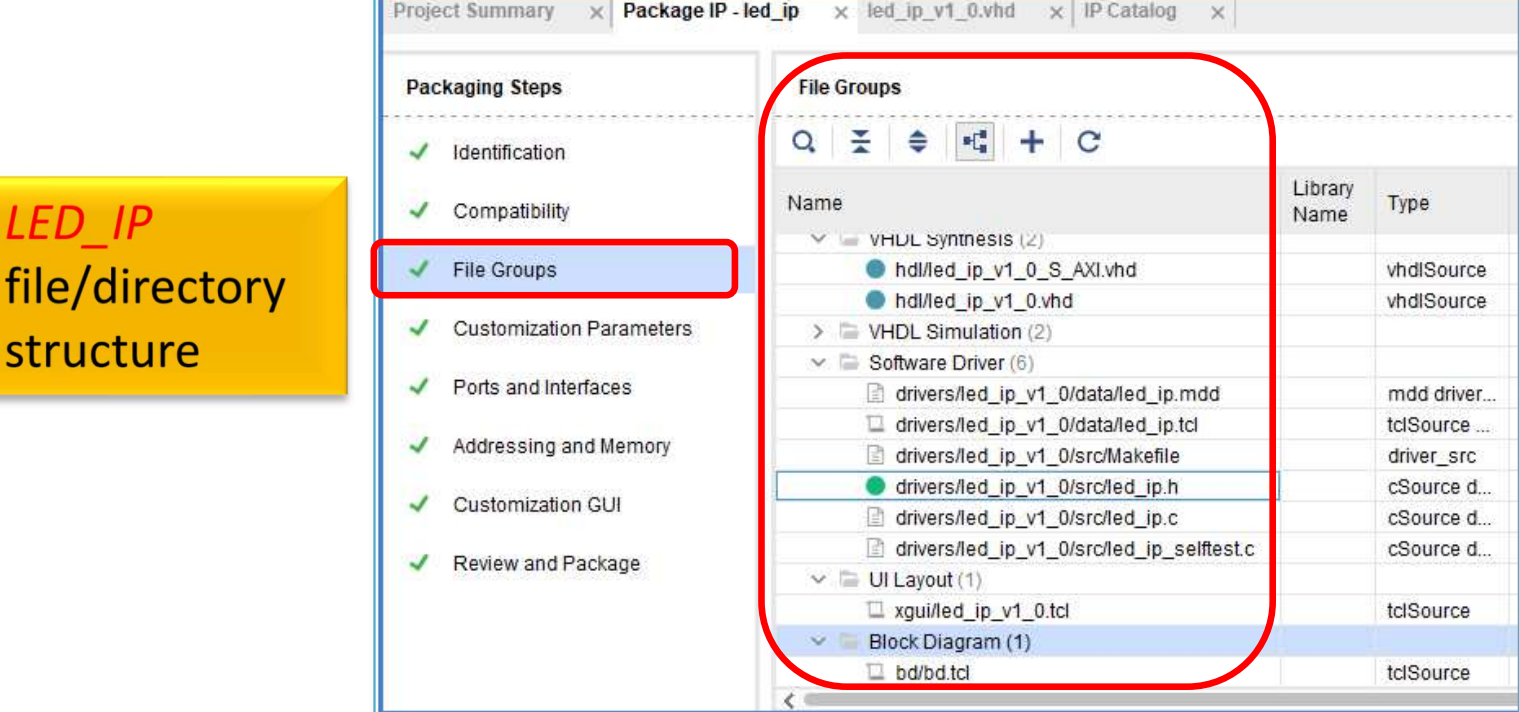

# **Modify peripheral template I. - HDLs**

• Open the "top-level" **led\_ip\_v1\_0.vhd**

•Add the following lines to the file:

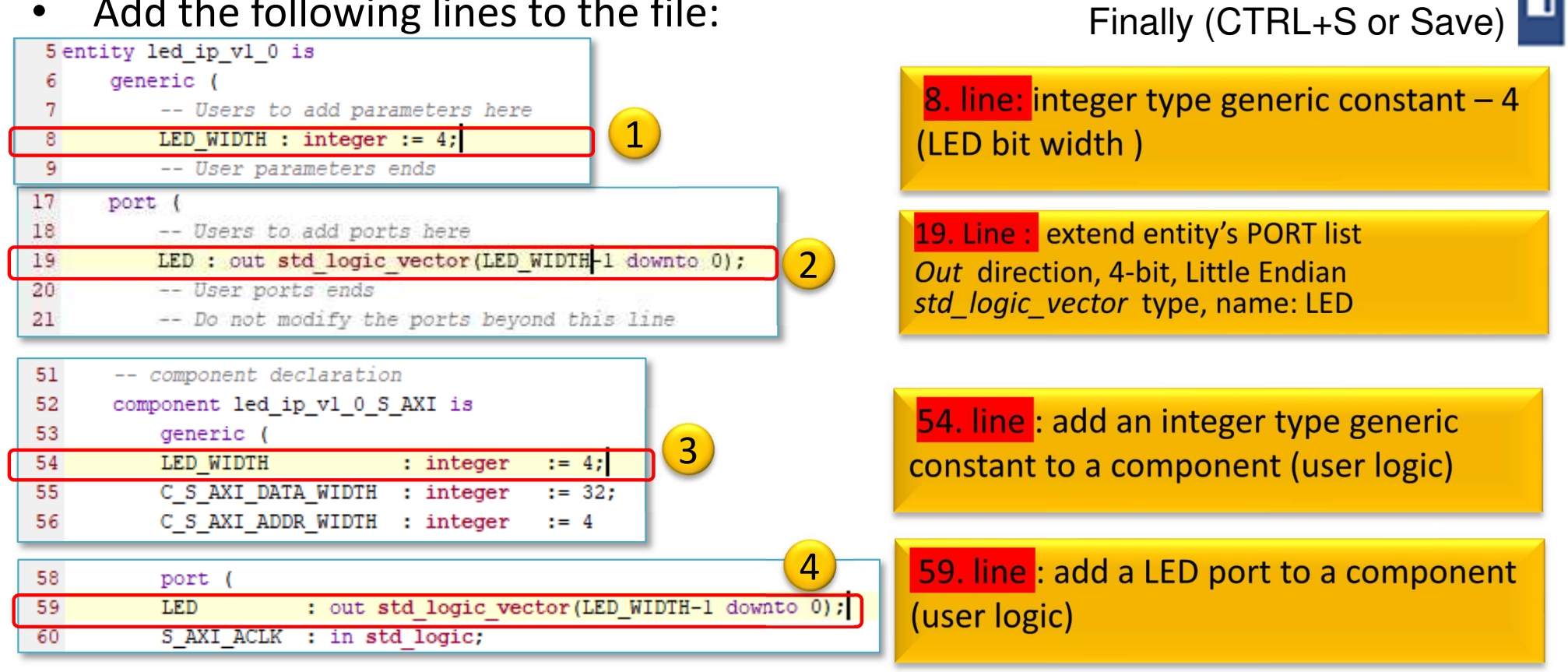

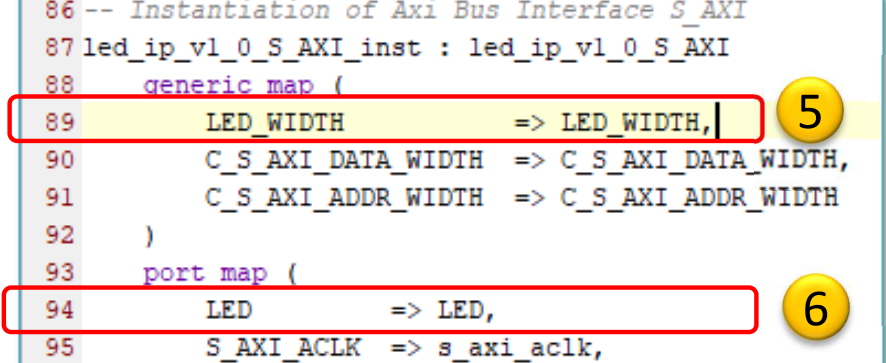

89. line: map LED\_WIDTH generic to a user\_logic

94. line: map LED port to user\_logic

# **Modify peripheral template II. - HDLs**

- •
	- Open "sub-level"  $\frac{led\_ip\_v1_0\_s\_AXI. vhd-t}{$  (in the "user-logic")
- 

•Add the following lines to the file: :

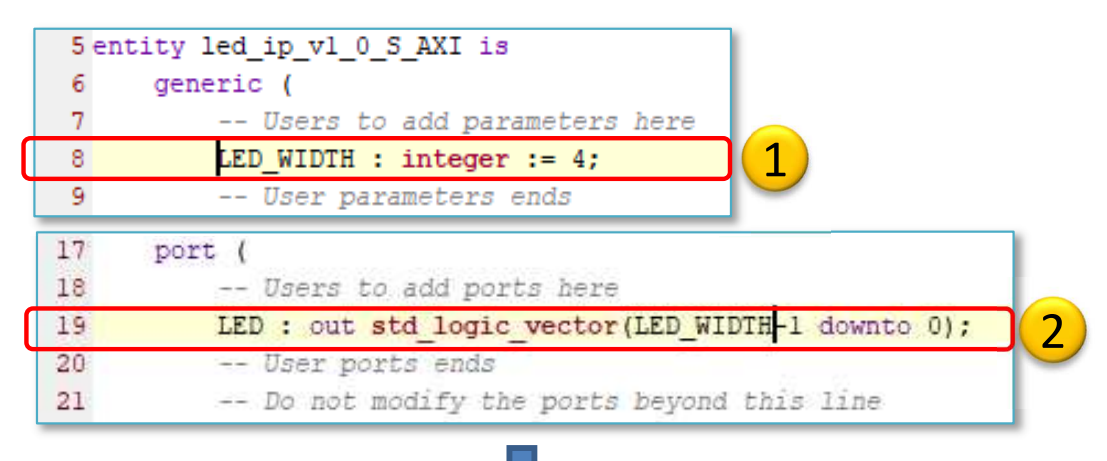

8. line: integer type generic constant  $-4$ (bit widh of the LED)

19. line: Expansion of entity's PORT Out direction, 4-bit, Little Endian std logic vector type, name: LED

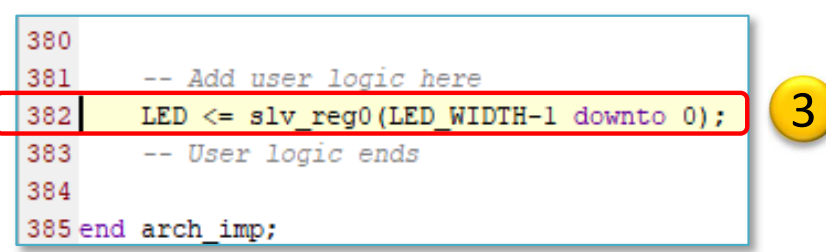

388. line: own VHDL code soure here: mapping slv reg0 lower 4 bits to the LED (Little endian AXI Lite)!

Finally (CTRL+S or Save)

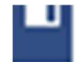

# **Synthesis – Package IP**

- Flow Navigator menu <sup>→</sup>**Run Synthesis (\*Save before!)**
	- – $-$  Open Synthesized IP peripheral design, OK

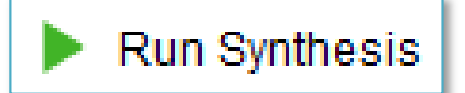

- and the state of the Warning messages are allowed (the design can be implemented),
- and the state of the (Here you can simulate the behaviour of your IP periphery).

Project Manager  $\rightarrow$  Edit Package IP:

**Edit Packaged IP** 

•Open **led\_ip**

## **Package IP – Customization Parameters**

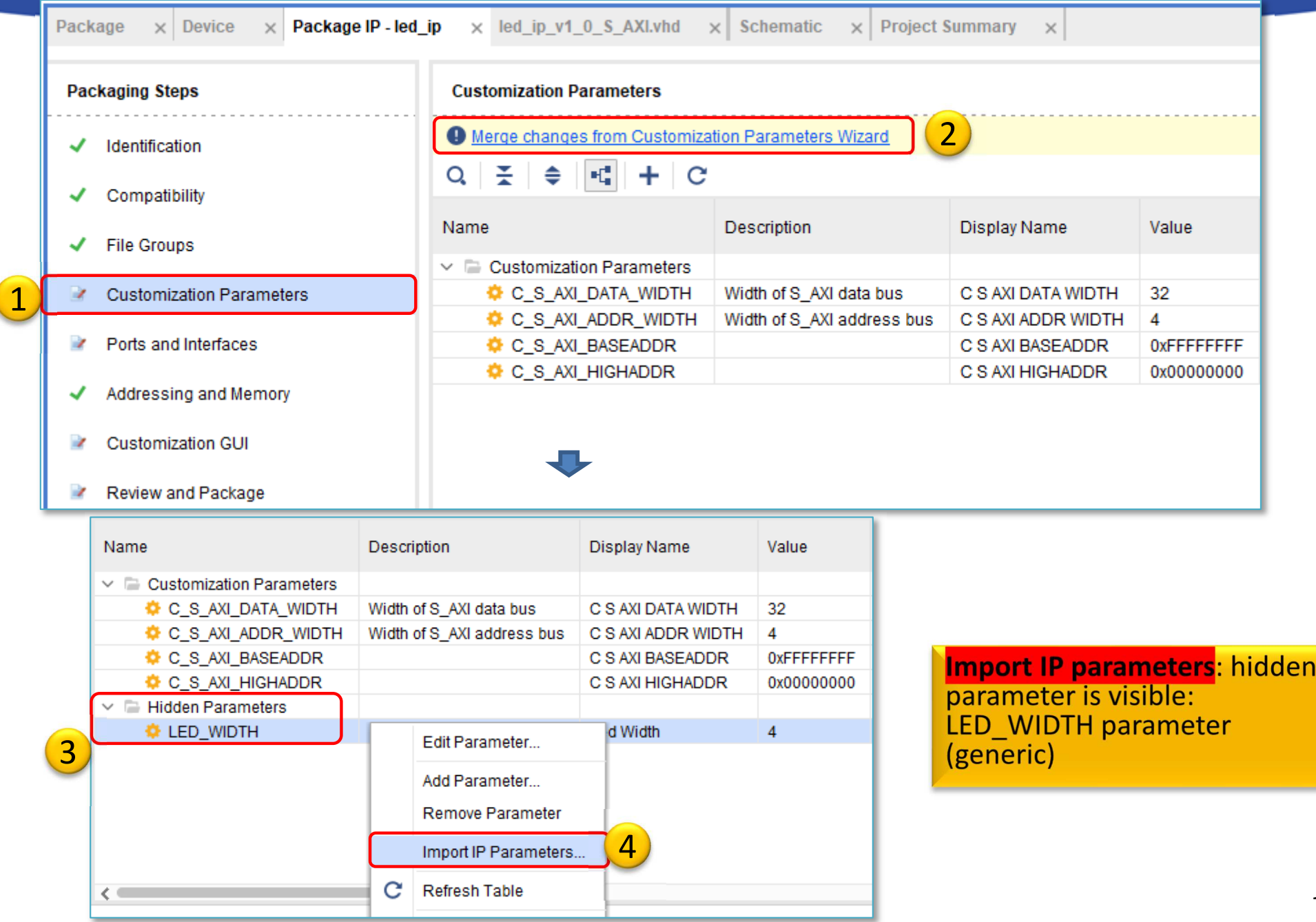

# **Package IP – Customization GUI**

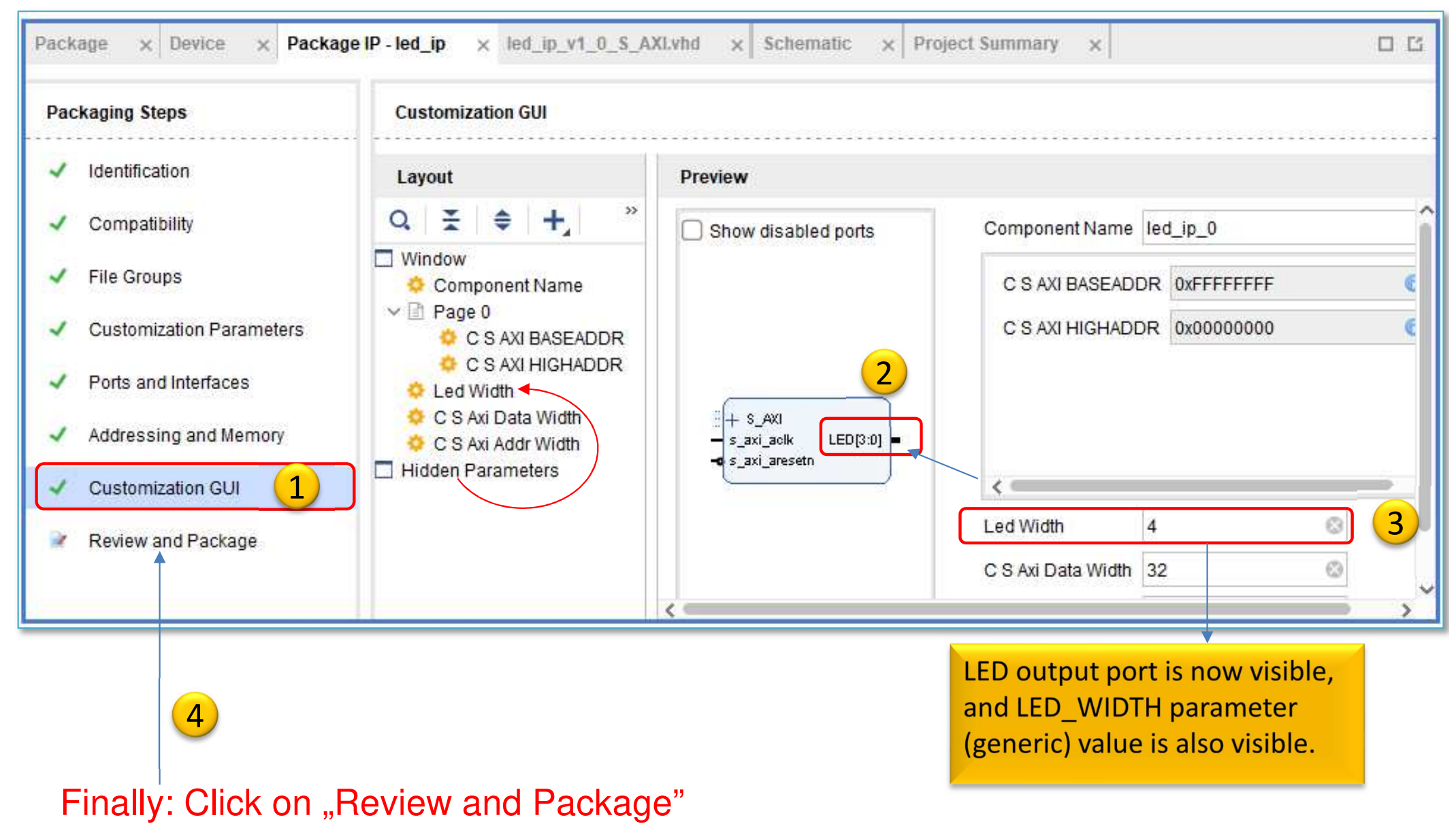

## **Package IP – Review and Package**

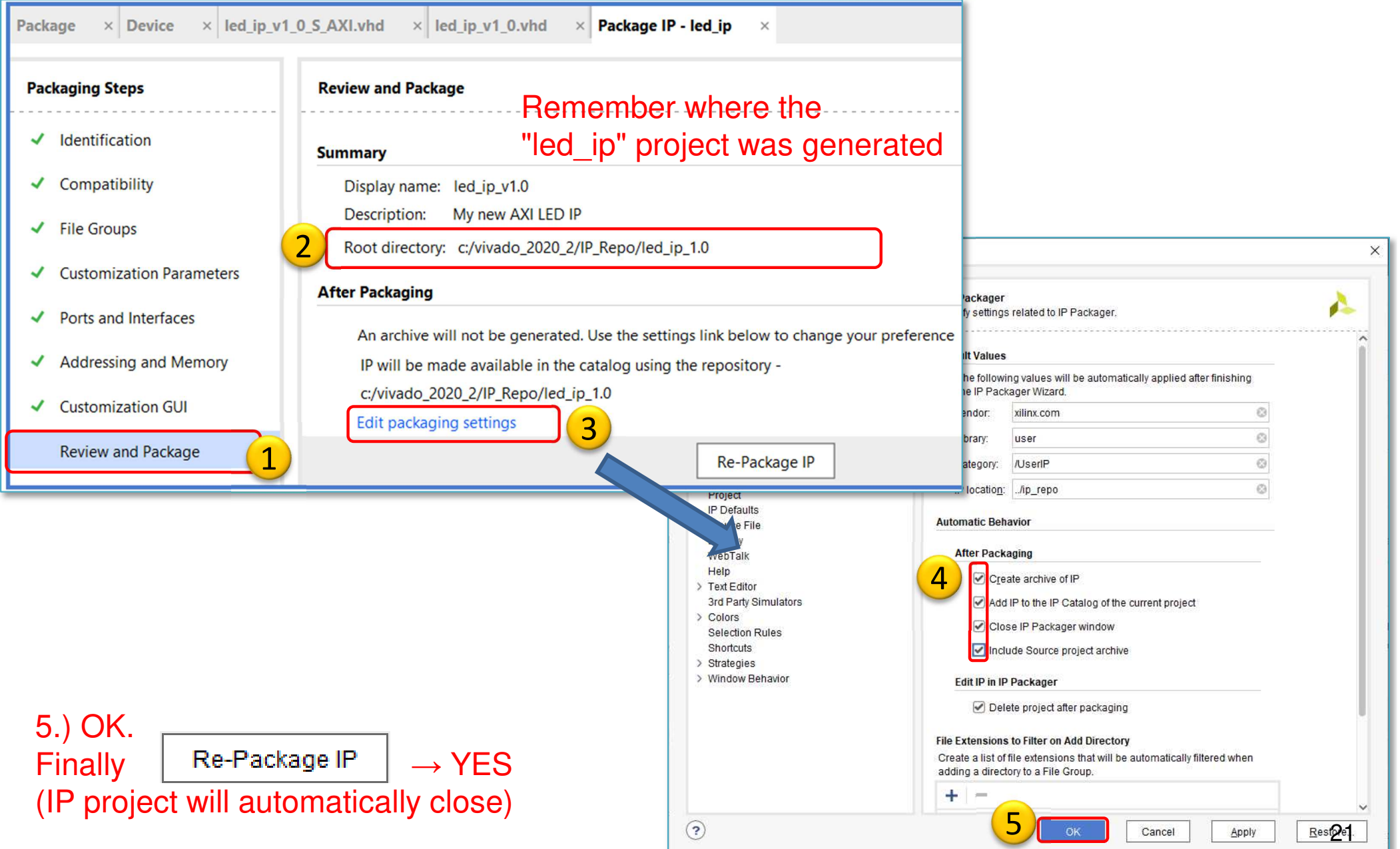

# **Return to LAB03**

- Open project  $\rightarrow$  Choose "LAB03"<br>Resiget Manager & Settings
	- and the state of the Project Manager <sup>→</sup> Settings
	- and the state of the Select IP <sup>→</sup> **<sup>+</sup>**<sup>→</sup> Add IP path

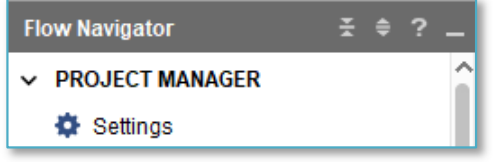

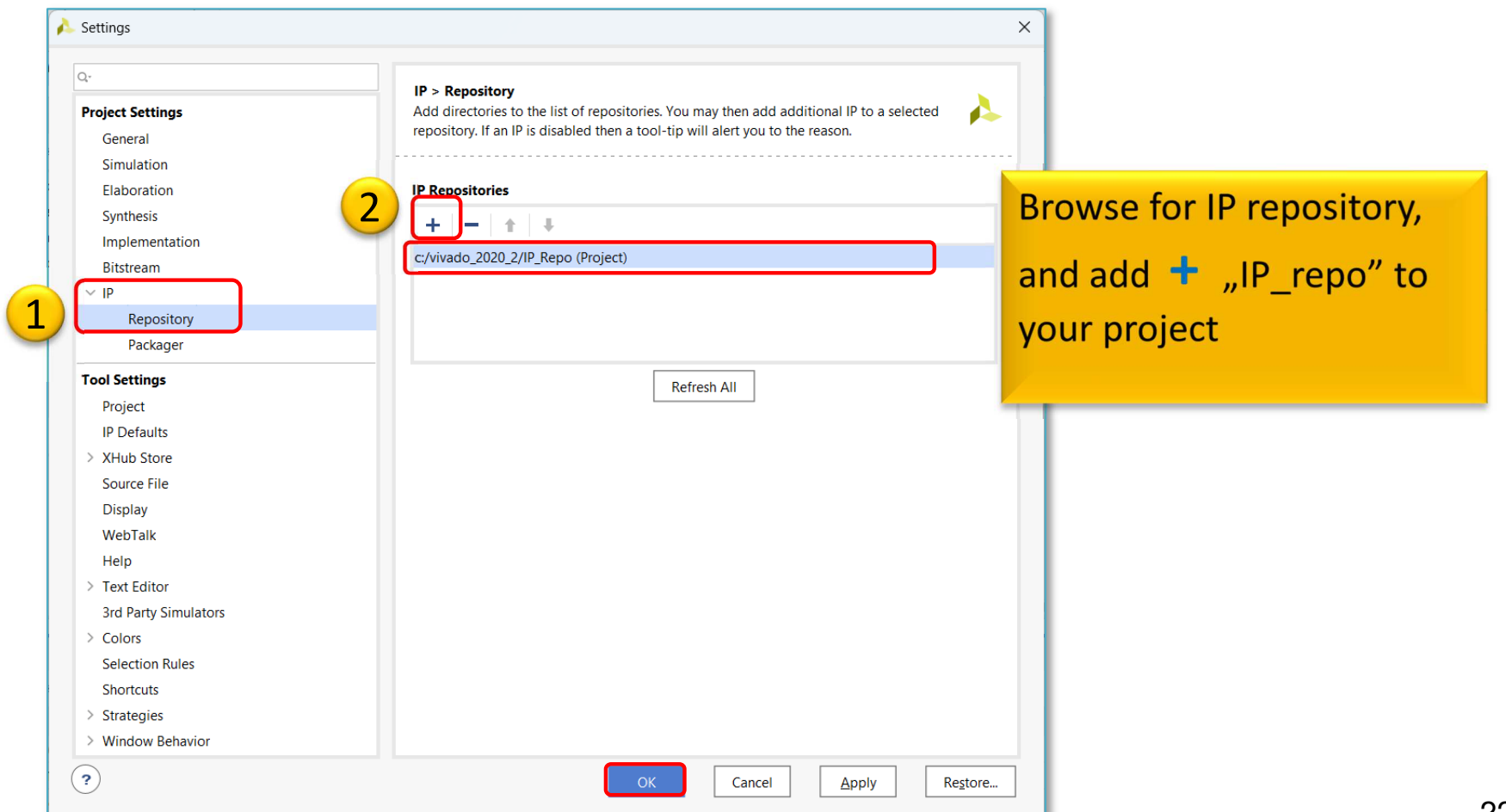

## **Adding and connecting PL side LED\_IP to the base system I.**

New IP core can be added in Vivado (two options):

a.) Block Diagram View → Add IP<br>.

b.) Open IP Catalog -> Select IP  $\rightarrow$  Double-click  $\rightarrow$  Add IP to Block Design

Add your own LED\_IP peripheral on the PL side to the BSB

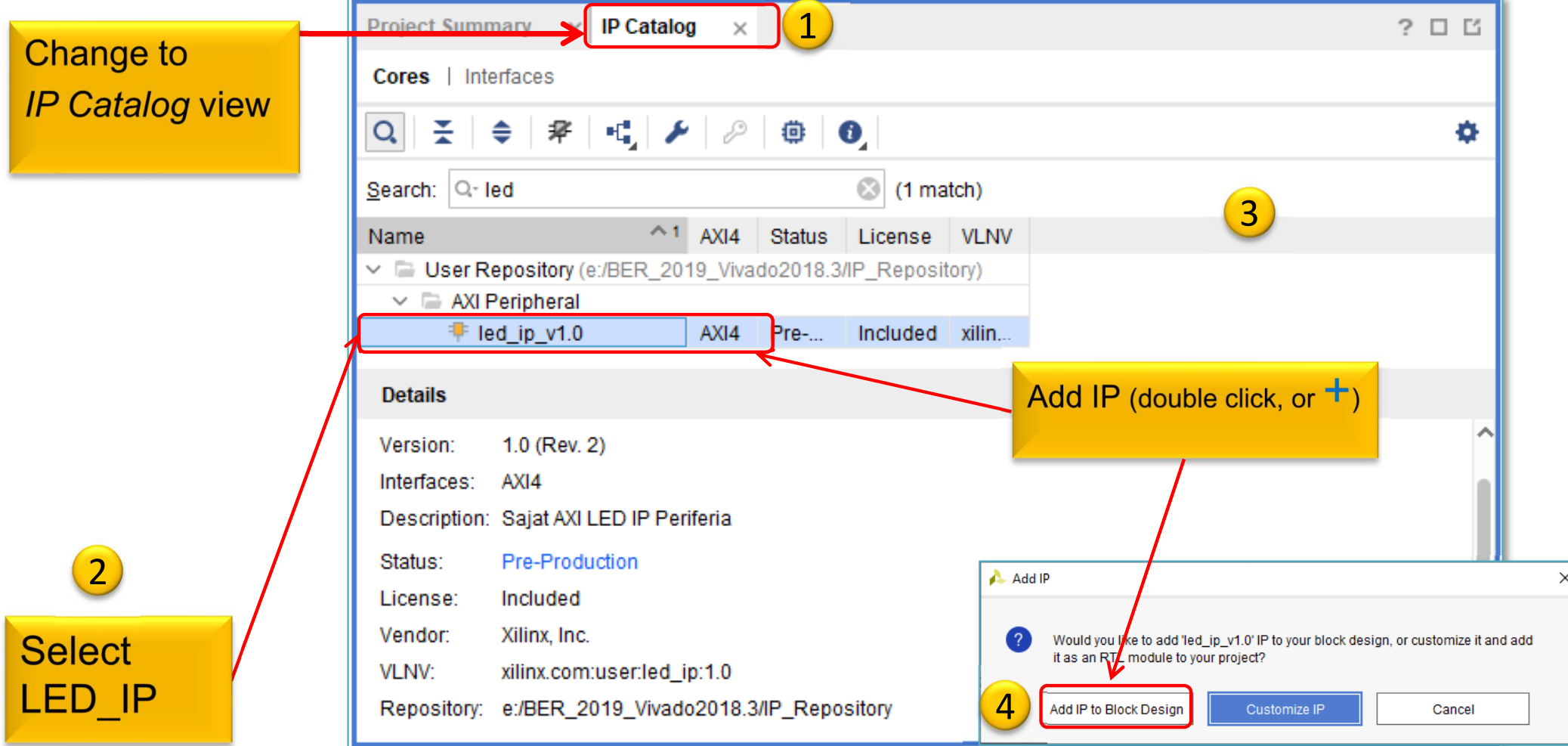

## **Adding and connecting PL side LED\_IP to the base system II.**

Now, for your own IP module (LED\_IP) you need to configure the following in Vivado (can be manual / automatic!):

- – a.) **interface connection** between IP module and bus system (AXI),
- b.) assignment of the IP module to an **address** range (Base-High Addresses),
- c.) assigning **I/O ports** of IP modules to external ports,
- – d.) finally, assigning external ports to physical FPGA pins **(.XDC** editing) - IO planning.

# **Block diagram**

#### Double-click on **led\_ip\_0** and examine its parameters.

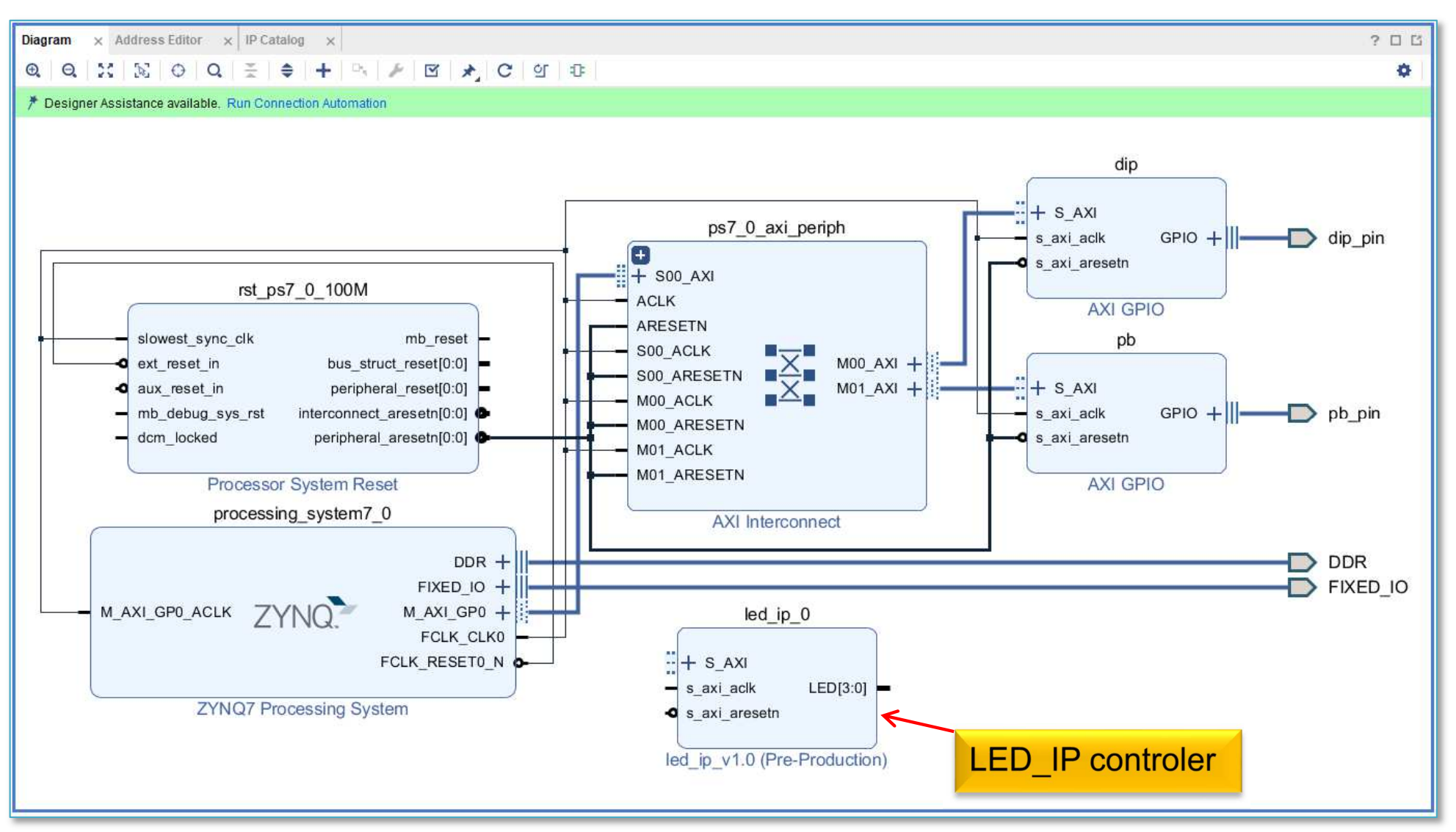

# **Parameterising of LED\_IP**

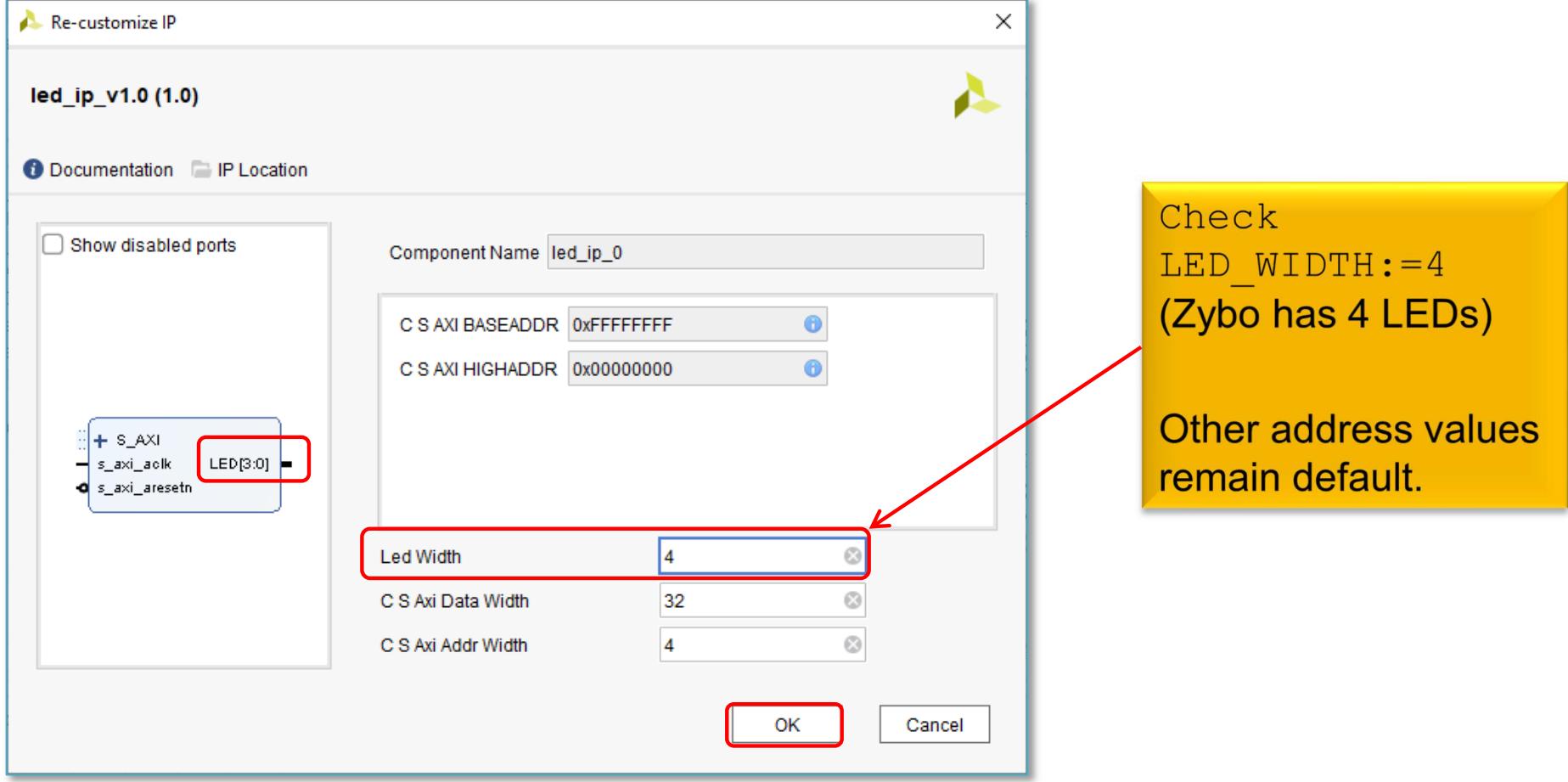

## **Connect LED\_IP**

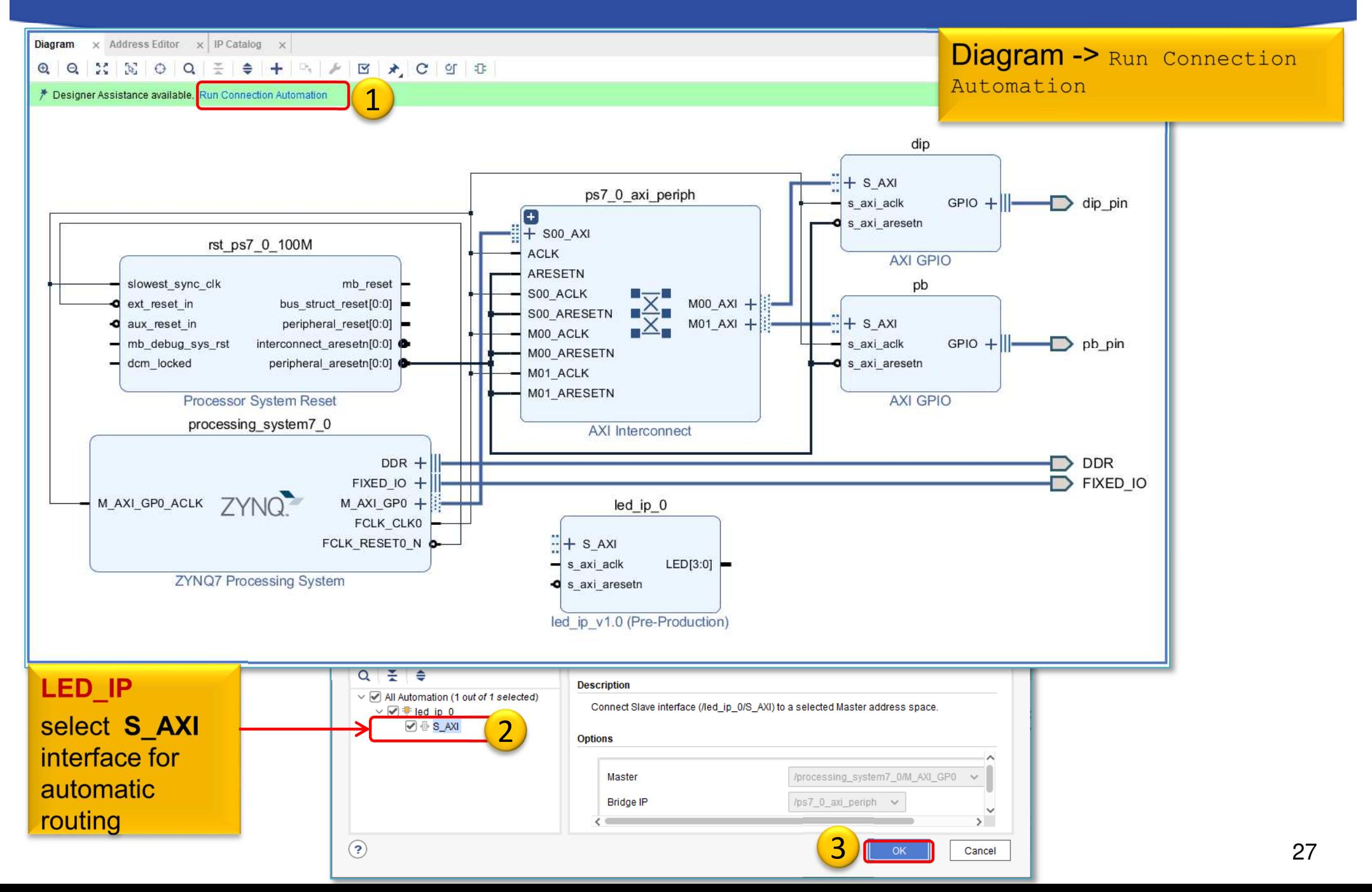

## **Completed block design**

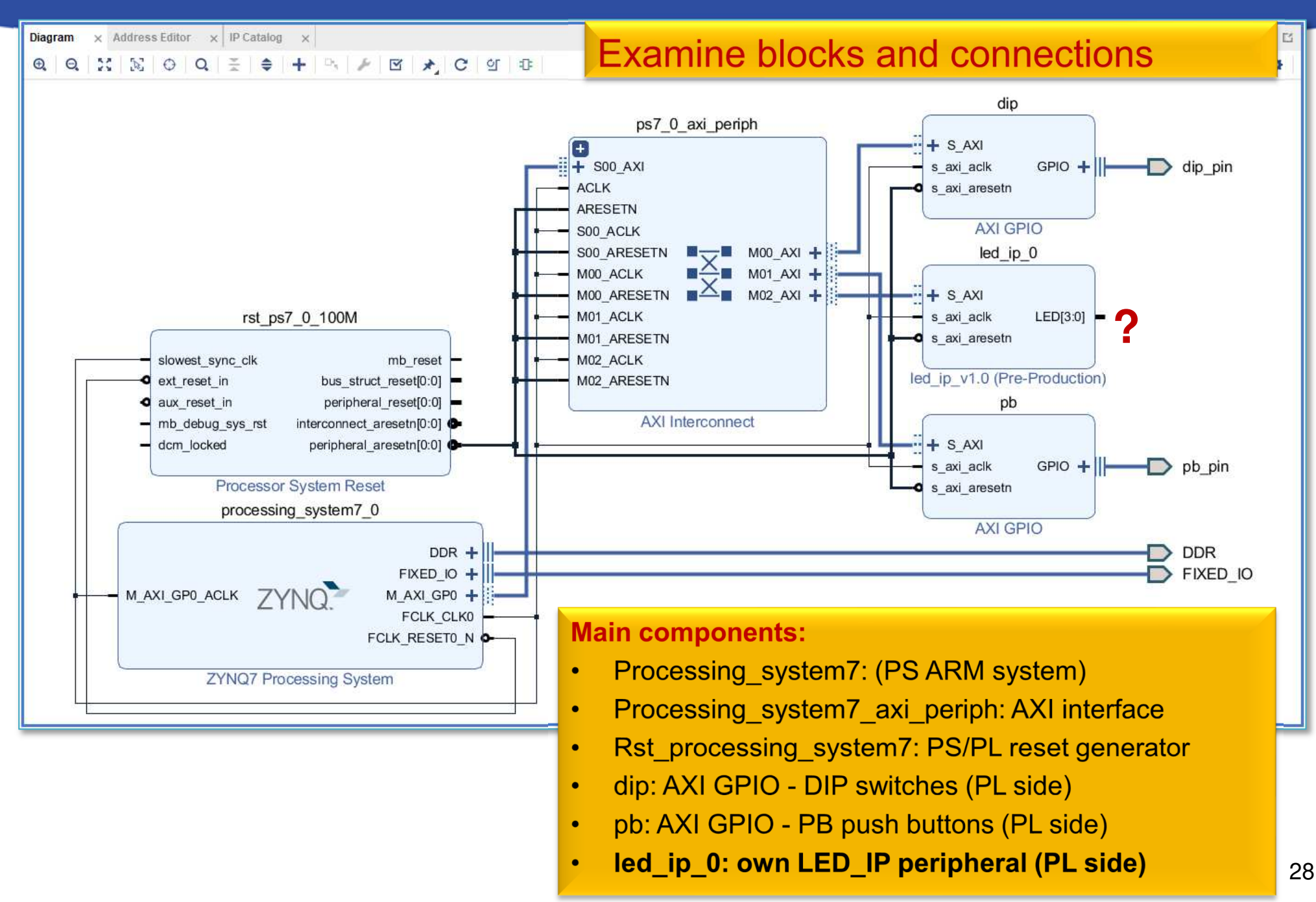

# **LED\_IP – configure memory address**

- •• Block Design  $\rightarrow$  $\rightarrow$  Select "Address Editor"
- • Assign the unmapped IP peripheral into the memory address:
	- –**a.) automatically** – address generation vs. **b.) manually (now)**

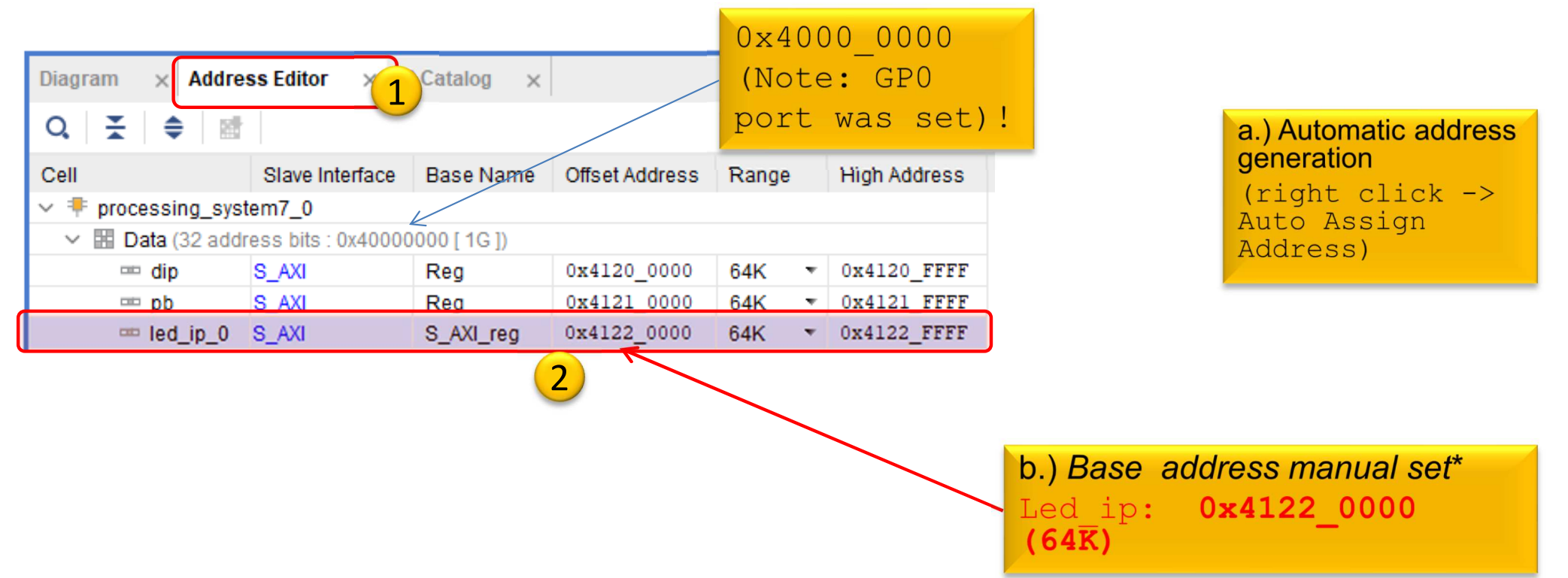

# **LED\_IP – Assign external ports**

#### *led\_ip\_0* must be connected to the FPGA pins on the ZyBo card:

- 1.) The data ports of the LED\_IP instance must be connected to the external physical FPGA pins,
- 2.) If necessary, define the names of the external ports (e.g. led\_pin), then
- 3.) In the <system>.XDC file, the pin of the FPGA must be specified.

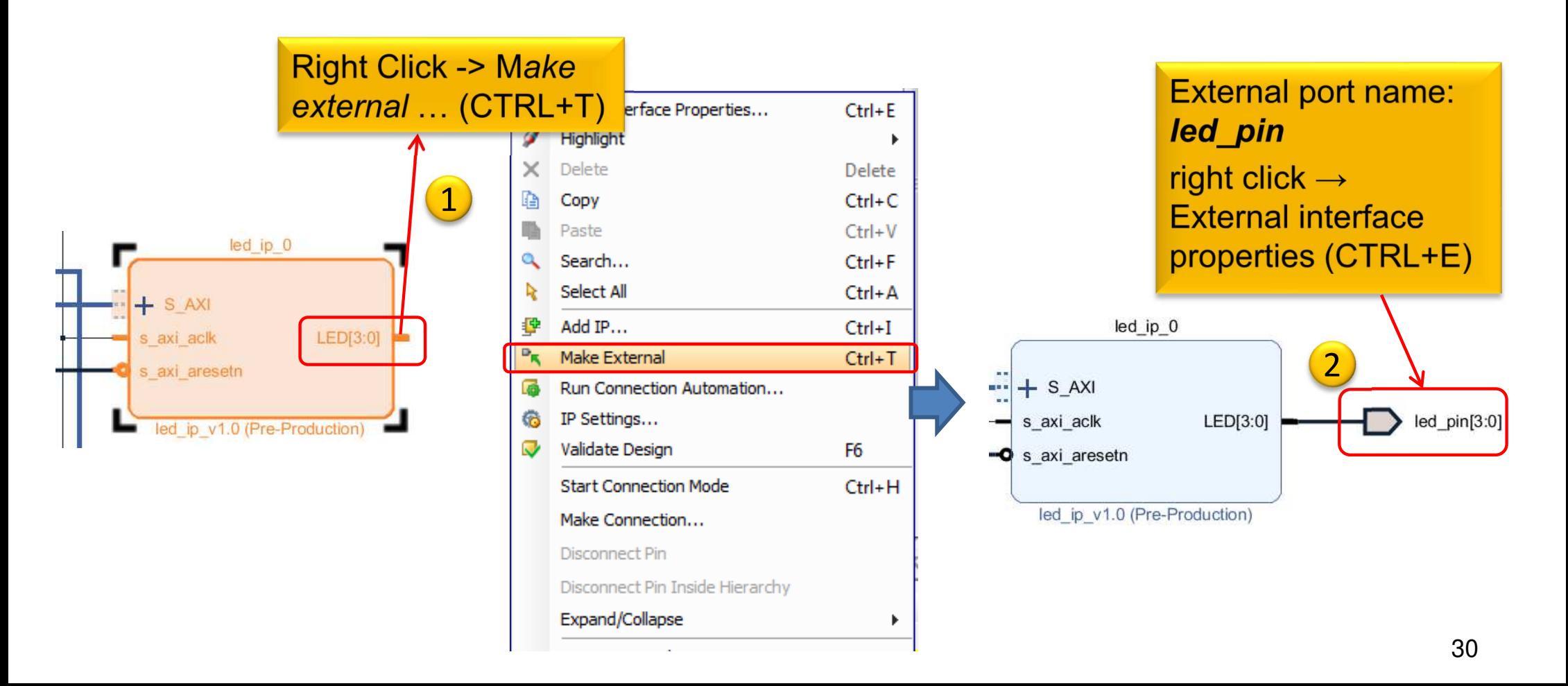

# **Block Design – Layout synthesis**

- Refresh the Block Design:
	- Regenerate Layout e
	- Validate Design (DRC)
	- –Flow Navigator → Run Synthesis<br>• Then Onen Synthesized Design
		- Then **- Open Synthesized Design** , OK
- Final step, assign led\_pin<3:0> to FPGA IO pins!

–Layout menu -> IO planning layout view

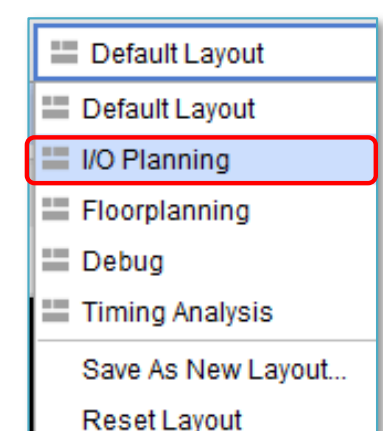

## **IO planning – pin assignments**

## We use now I/O planning (GUI) for pin assignments!

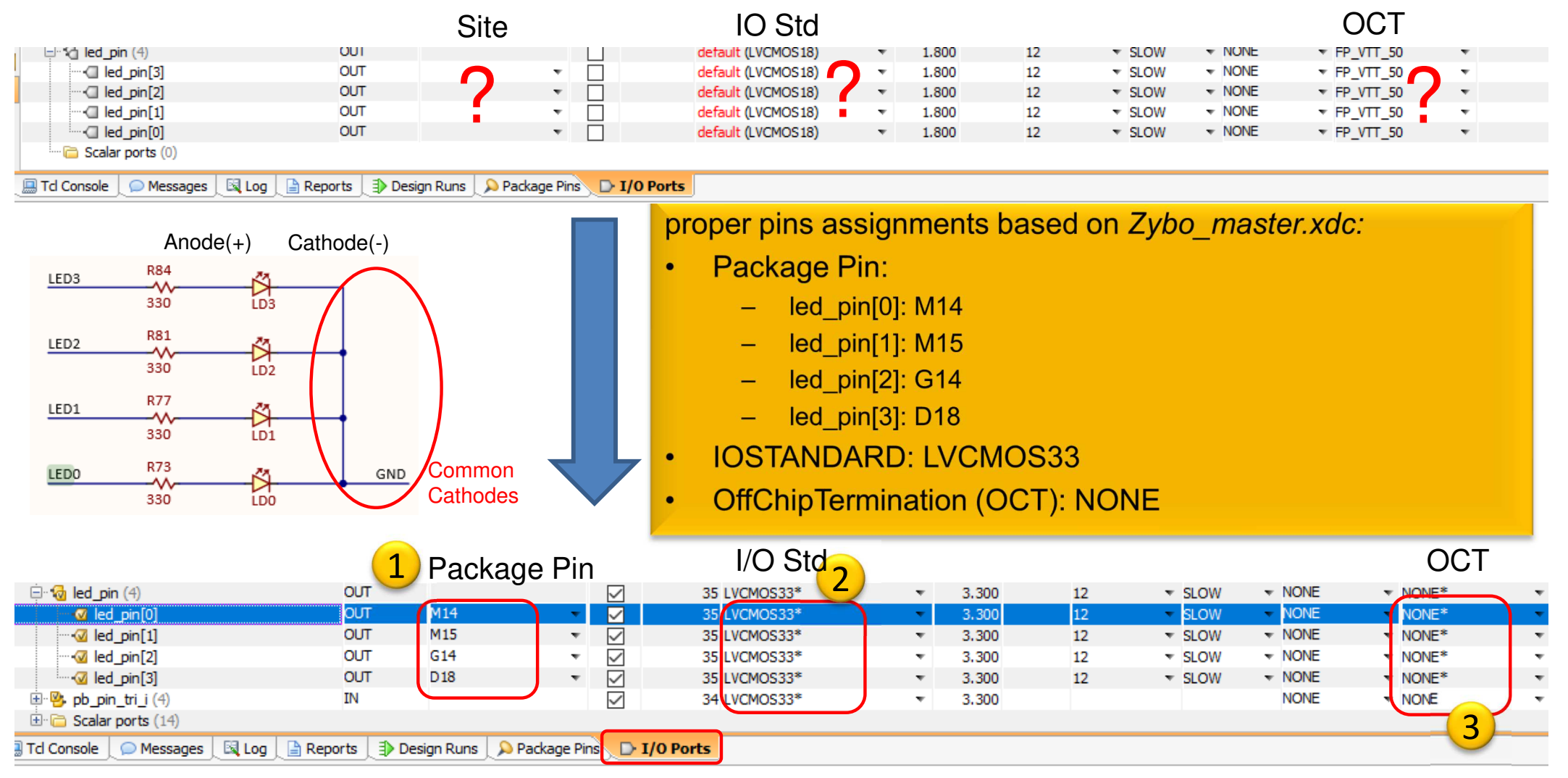

*File* **→ Save Constraints** or CTRL+S. Then, save the XDC file as: "lab03.xdc"

## **Implementation and Bitstreamgeneration**

•Flow Navigator menu <sup>→</sup>**Run Implementation**

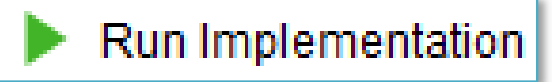

- – $-$  It can filter out possible wrong assignments / errors,
- and the state of the Warning messages are allowed (the design can be implemented),
- and the state of the - Some floating wires are also allowed (e.g. Peripheral Reset, etc.).
- **Links of the Company**  While Vivado is working you can check out the synthesis/implementation reports!
- Finally, run the Bitstream generation:
- Flow Navigator → **Generate Bitstream**

# **Implementation reports**

- $\bullet$ • Question-1.) how many resources are occupied on PL?
- Solution: Reports  $\rightarrow$  Report Utilization (or Project<br>Summary  $\Sigma$ Summary  $\Sigma$  )

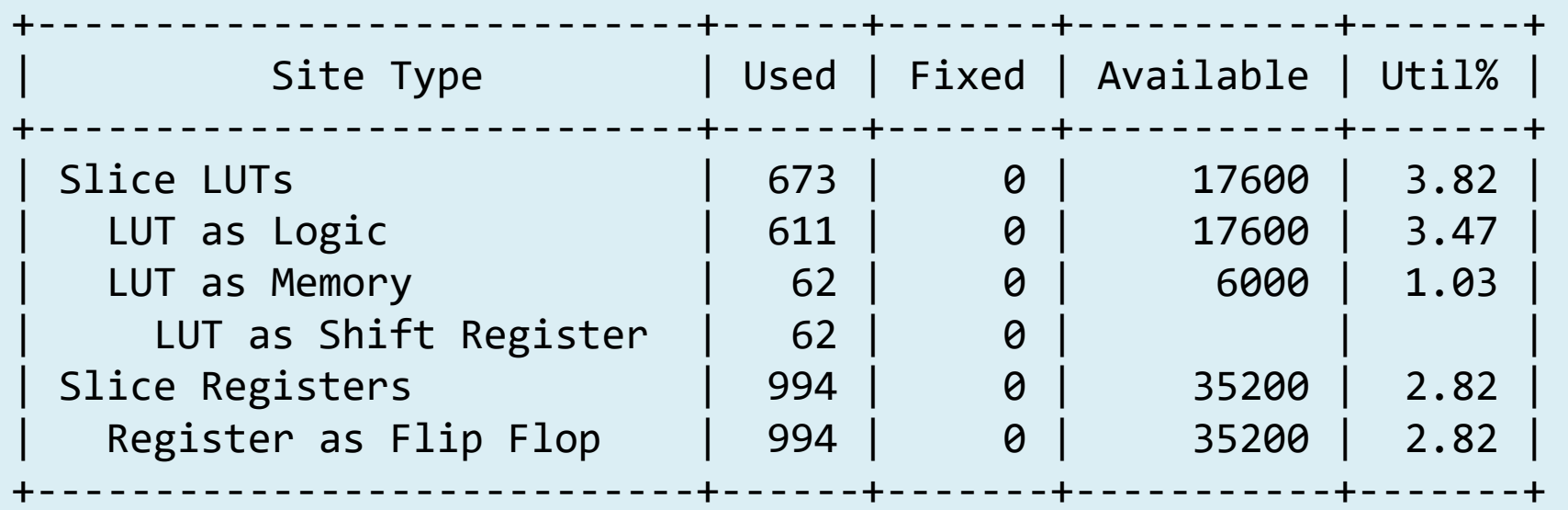

### **VIVADO Export HW → VITIS (~SDK)**

• **File** <sup>→</sup> **Export** <sup>→</sup> **Export Hardware…**

 $2020.x$ : at least an **Implemented Design must be** able to be exported to HW!

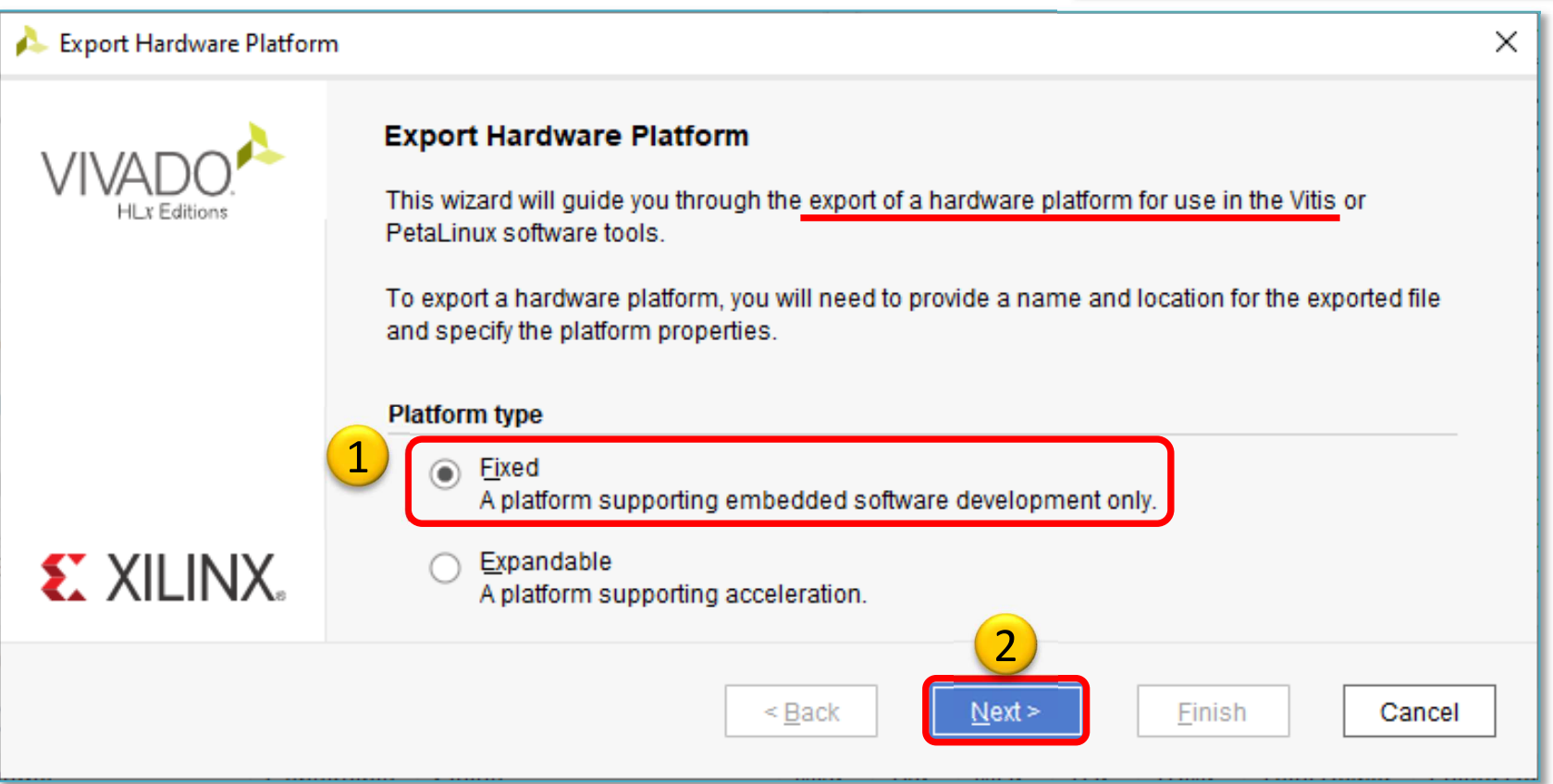

### **VIVADO Export HW → VITIS (cont.)**

## **Select "Include bitstream" option as output:**

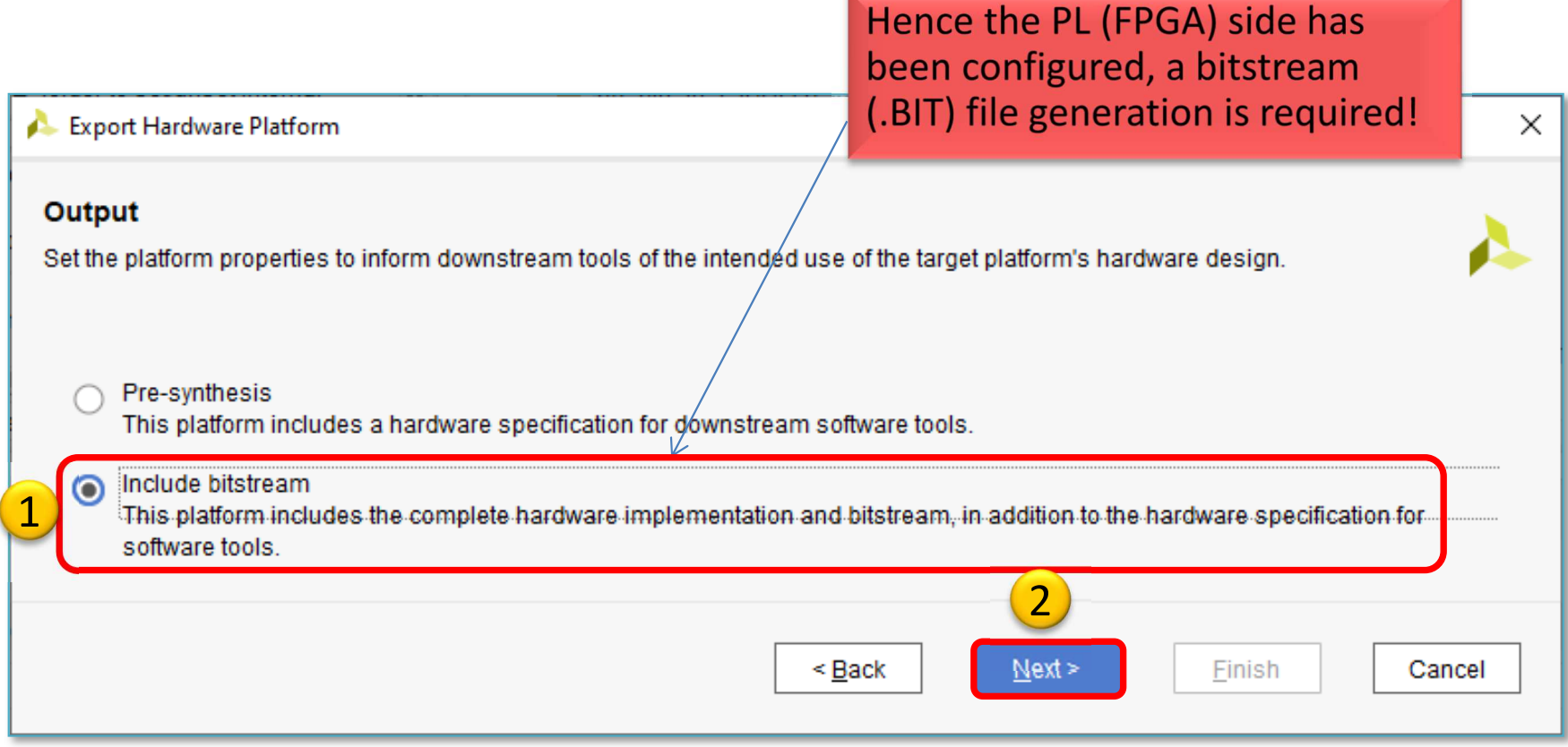

#### **Export HW → VITIS (cont.)**

## **Set XSA\* file name and export directory path:**

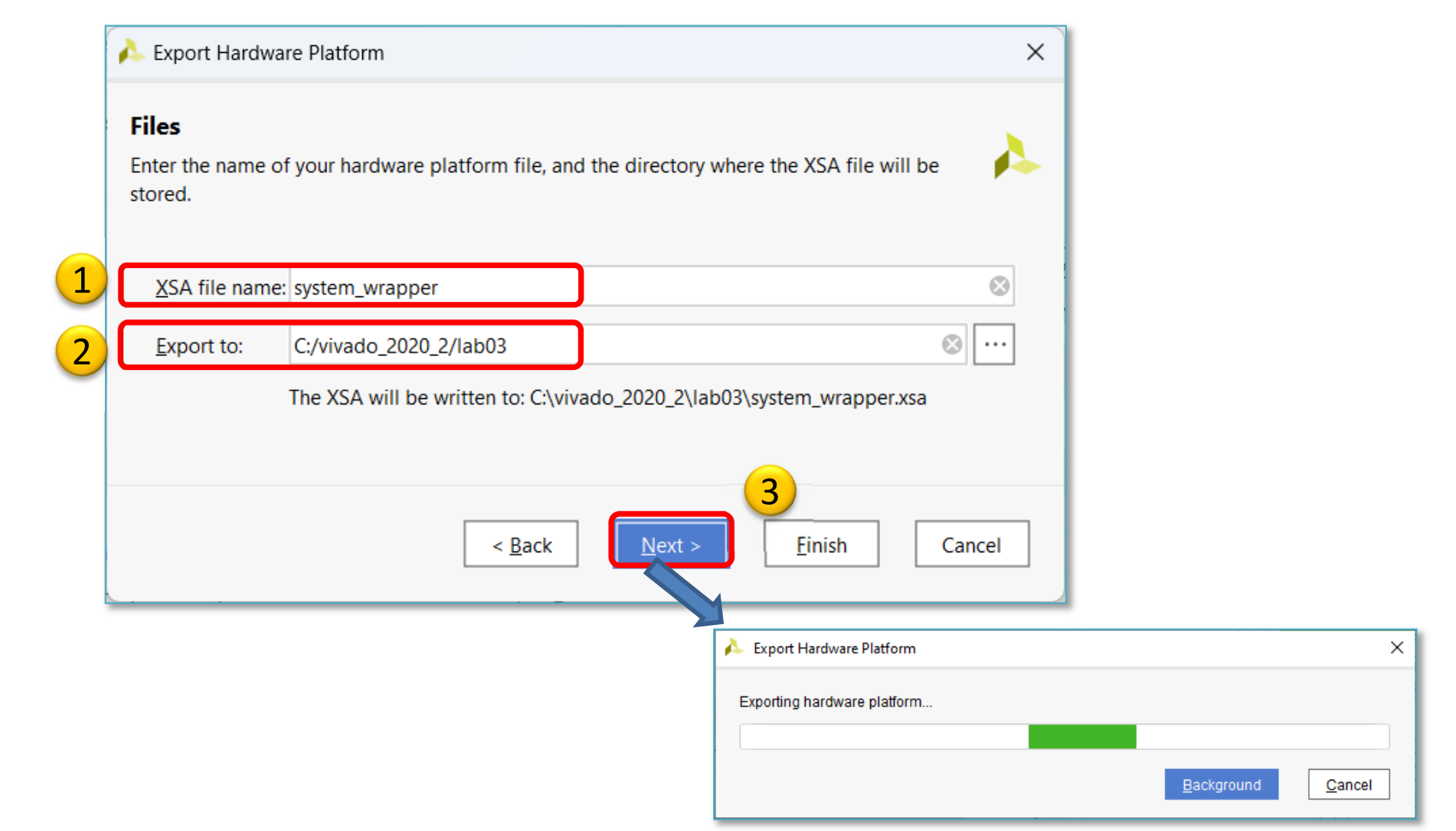

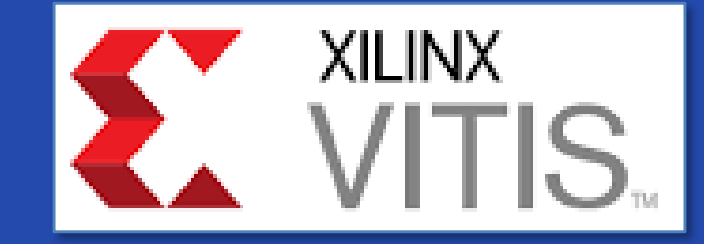

# **USING XILINX VITIS**

LAB03. Creating a software test application for MyLED IP

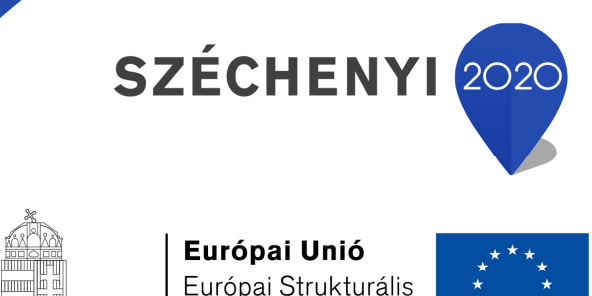

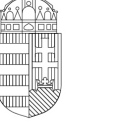

Európai Strukturális és Beruházási Alapok

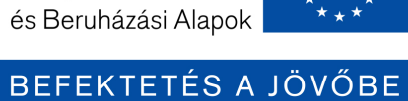

MAGYARORSZÁG **KORMÁNYA** 

## **VITIS – General steps of applicationdevelopment**

- 1. Creating a Vivado project, then Export HW  $\rightarrow$  VITIS, √
- 2. Creating a new application or an application generated from <sup>a</sup> C/C ++ template (e.g. *MyLEDApp* as system monitor test):
	- a. Importing **.XSA**
	- b. Generating and compiling an application project containing <sup>a</sup> platform and <sup>a</sup> domain inside (~**BSP**: Board Support Package),
	- c. Generating <sup>a</sup> **Linker Script** (specifying memory sections, **.LD**),
	- d. Writing / generating and compiling the **SW** application
- 3. Creating <sup>a</sup> 'Debug Configuration' for hardware debugging
- 4. Connecting and setup <sup>a</sup> JTAG-USB programmer,
	- –Configuring the FPGA (**.BIT** hence PL-side was set)
- Setup a Serial terminal/Console (USB-serial port),
- 6. Debug (insert breakpoints, stepping, run, etc.)

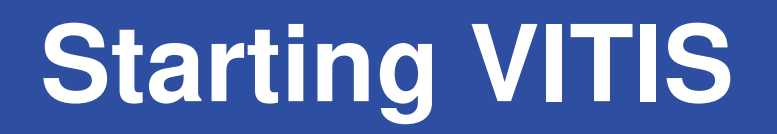

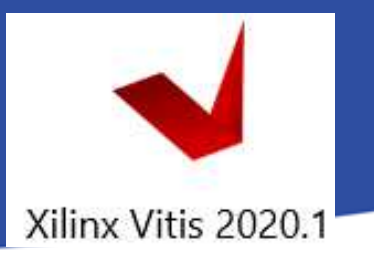

**From Vivado: Tools menu <sup>→</sup> Launch VITIS IDE** 

OR externally

Start menu  $\rightarrow$  Programs  $\rightarrow$  Xilinx Design Tools  $\rightarrow$  Xilinx VITIS 2020.2

Do Not run Xilinx VITIS HLS 2020 2 !

- Set workspace directory properly  $($ *lab03*):
	- –- Recommended to use vitis\_workspace as a subdirectory in your lab folder. Launch it...

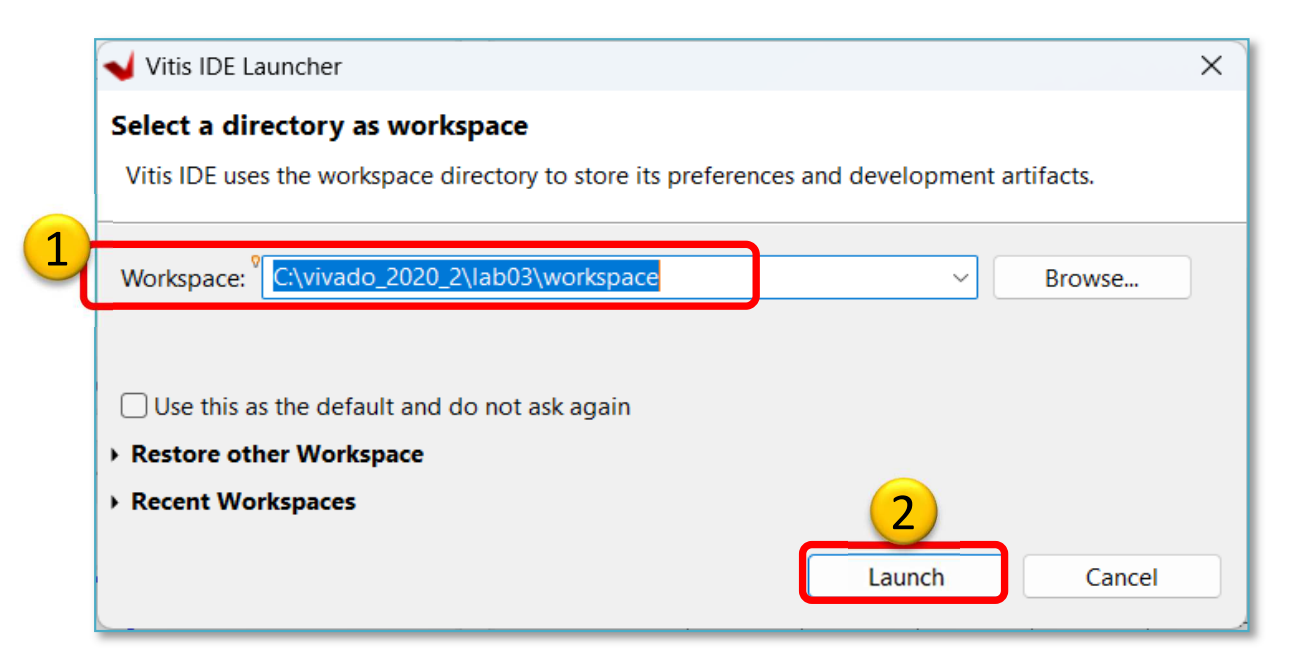

# **Xilinx VITIS – Create Application**

Recall the steps of the former LAB01/LAB02 …

## **1. Create a new application project**

 $-$  File  $\rightarrow$  New  $\rightarrow$  Application Project...

## **2. Platform – Create a new platform from HW (XSA)**

- Browse… for LAB03 system\_wrapper.xsa. Open it.
- ! Do not select the "*Generate boot components*"

### **3. Application project details**

- Type  $_{m}$ MyLEDApp" as project name
- and the state of the - Type "MyLEDApp\_system" as system project name
- and the state of the Select ps7\_cortexa9\_0 as target ARM core 0
- **4. Domain:** leave settings as default (standalone)

## **Example I.) Creating MyLEDApp as empty application**

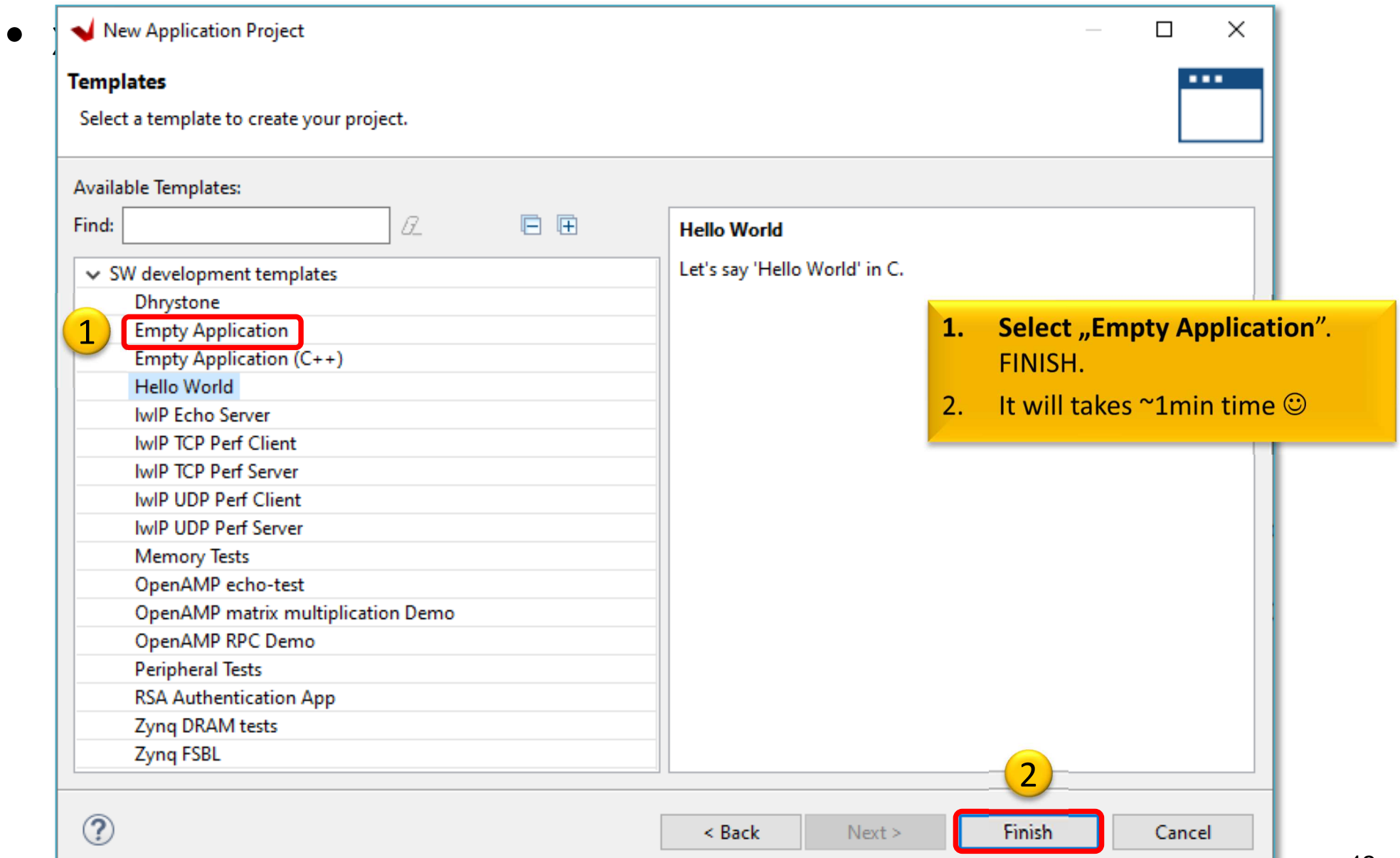

# **VITIS GUI – Main window (HW)**

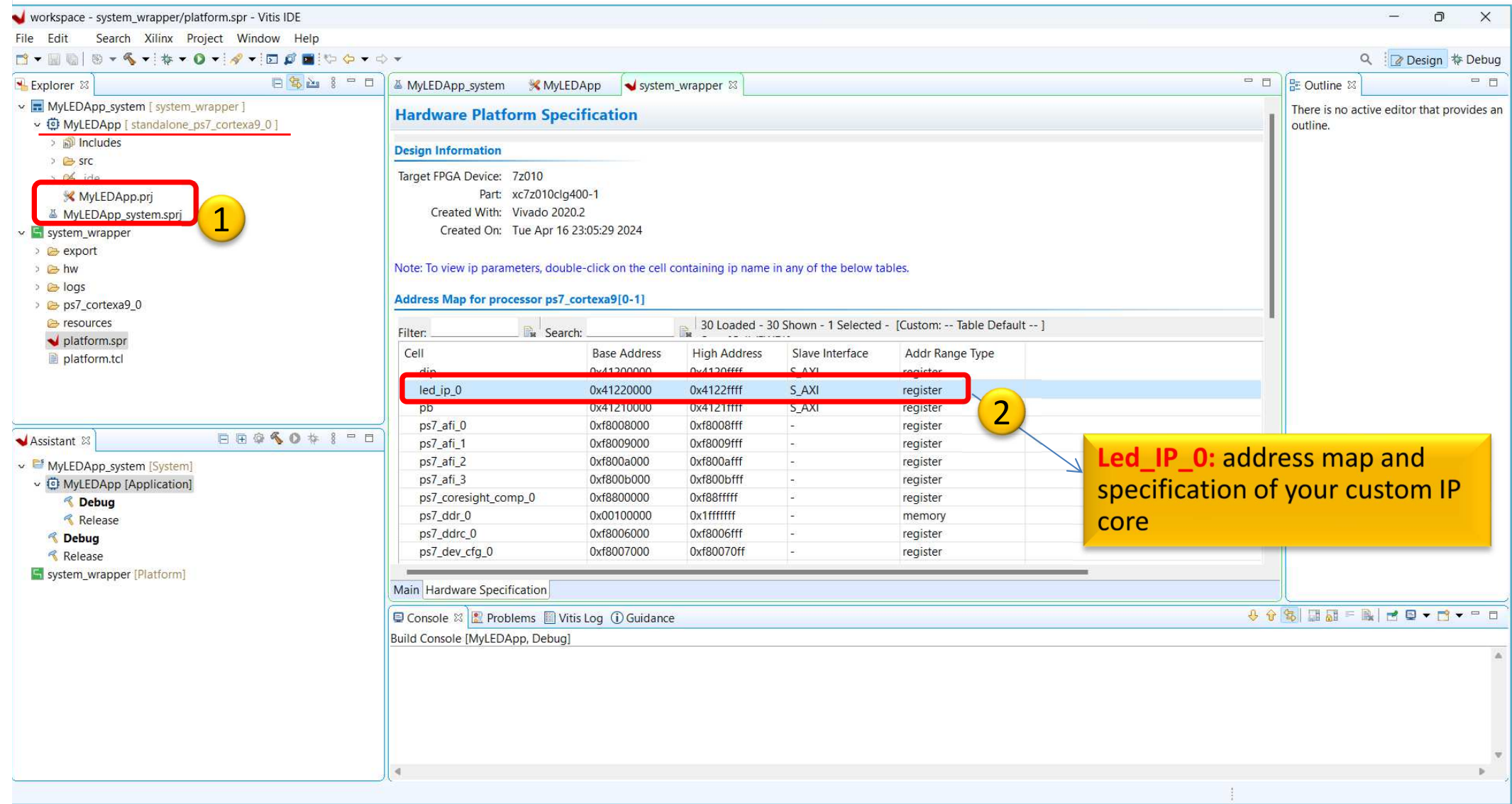

## **VITIS – Add Driver Repository**

## $\frac{\text{Xilinx}}{\text{Xriences}}$  menu  $\longrightarrow$  SW Repositories

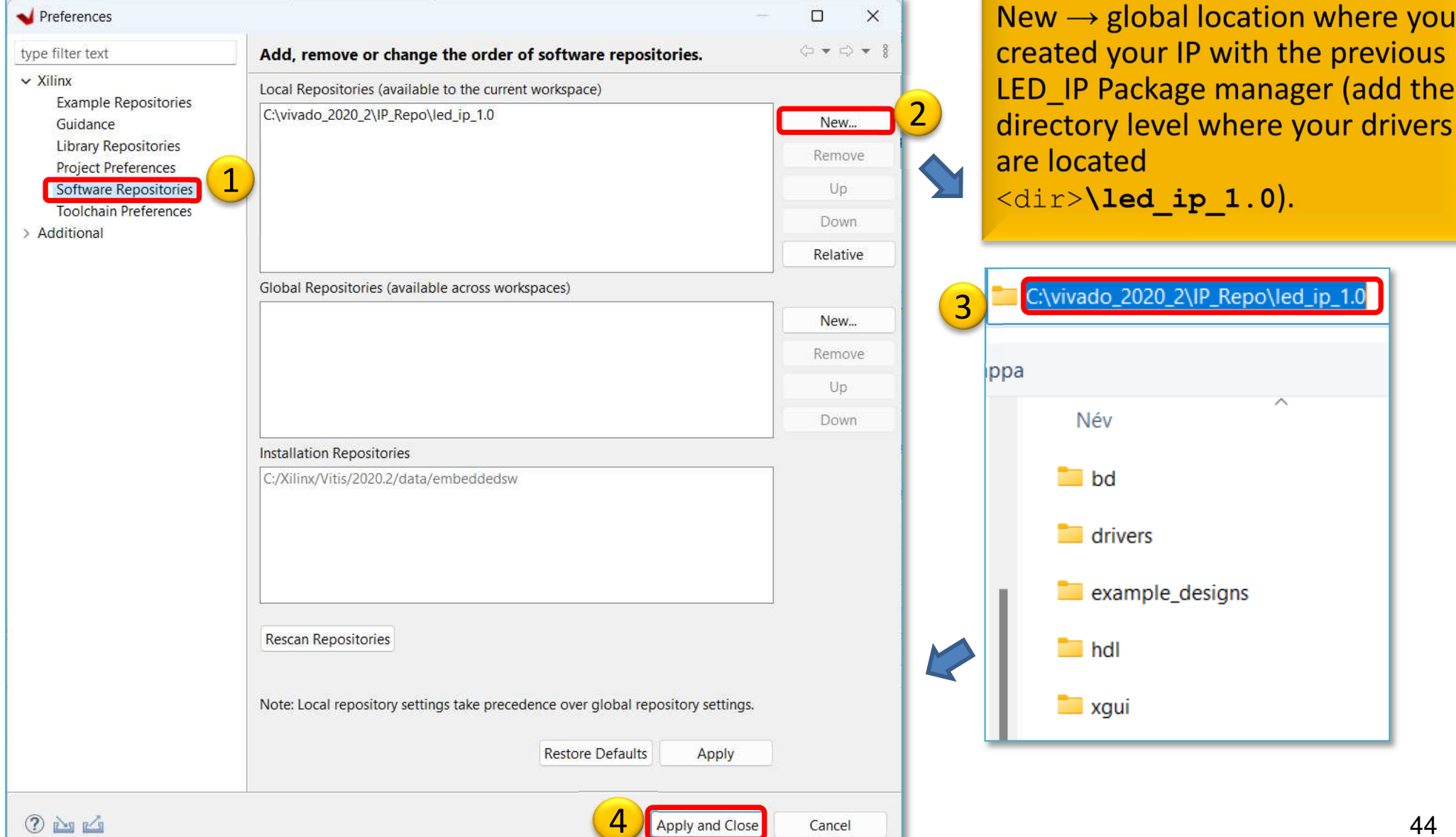

Note:

# **VITIS – Main window (SW-driver)**

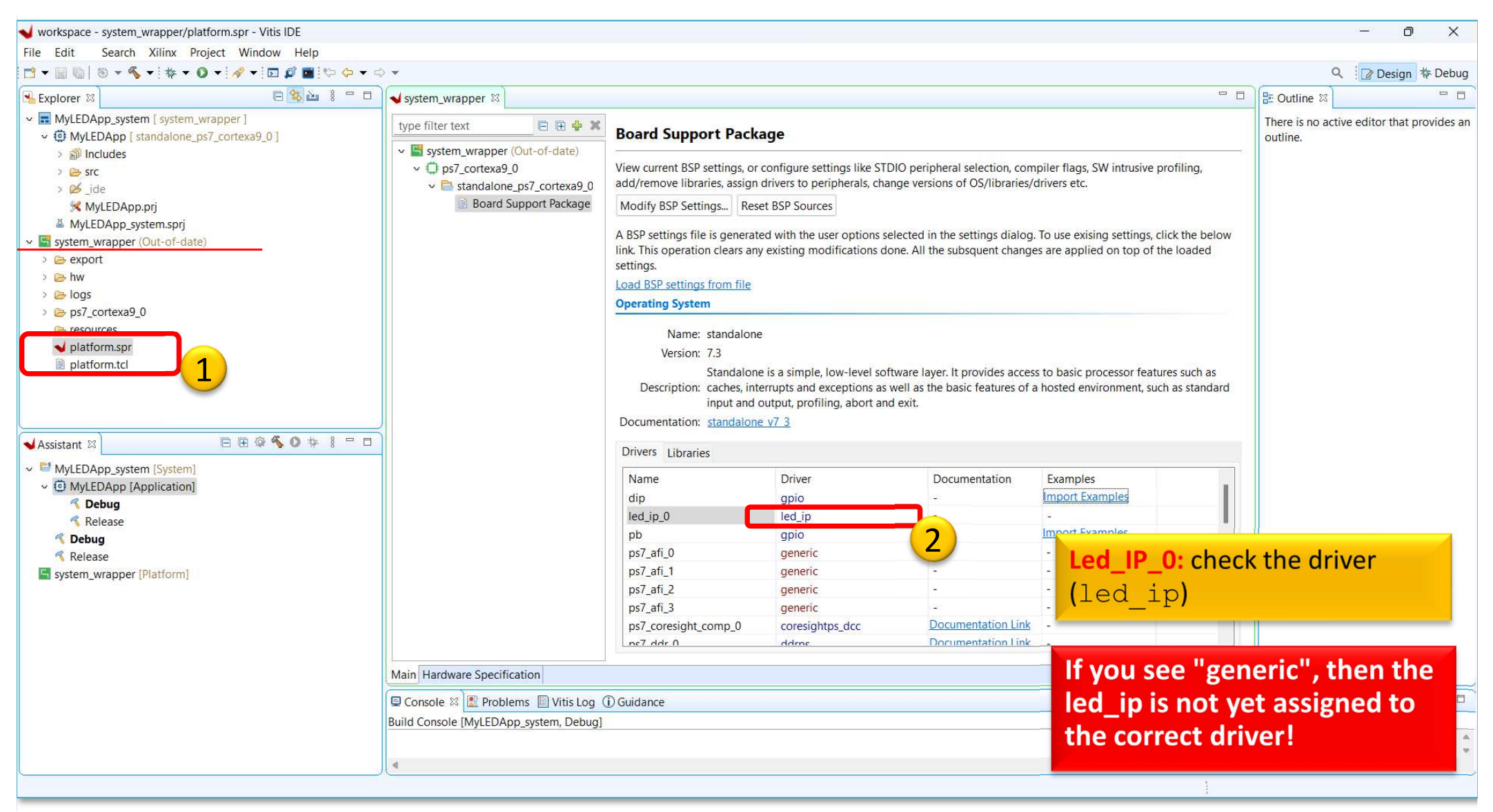

## **VITIS – Set LED\_IP driver**

Fr lis

pr

 $\bullet$  **Project Explorer → Right Click** MyLEDApp's **→ BoardSupport Package Settings**

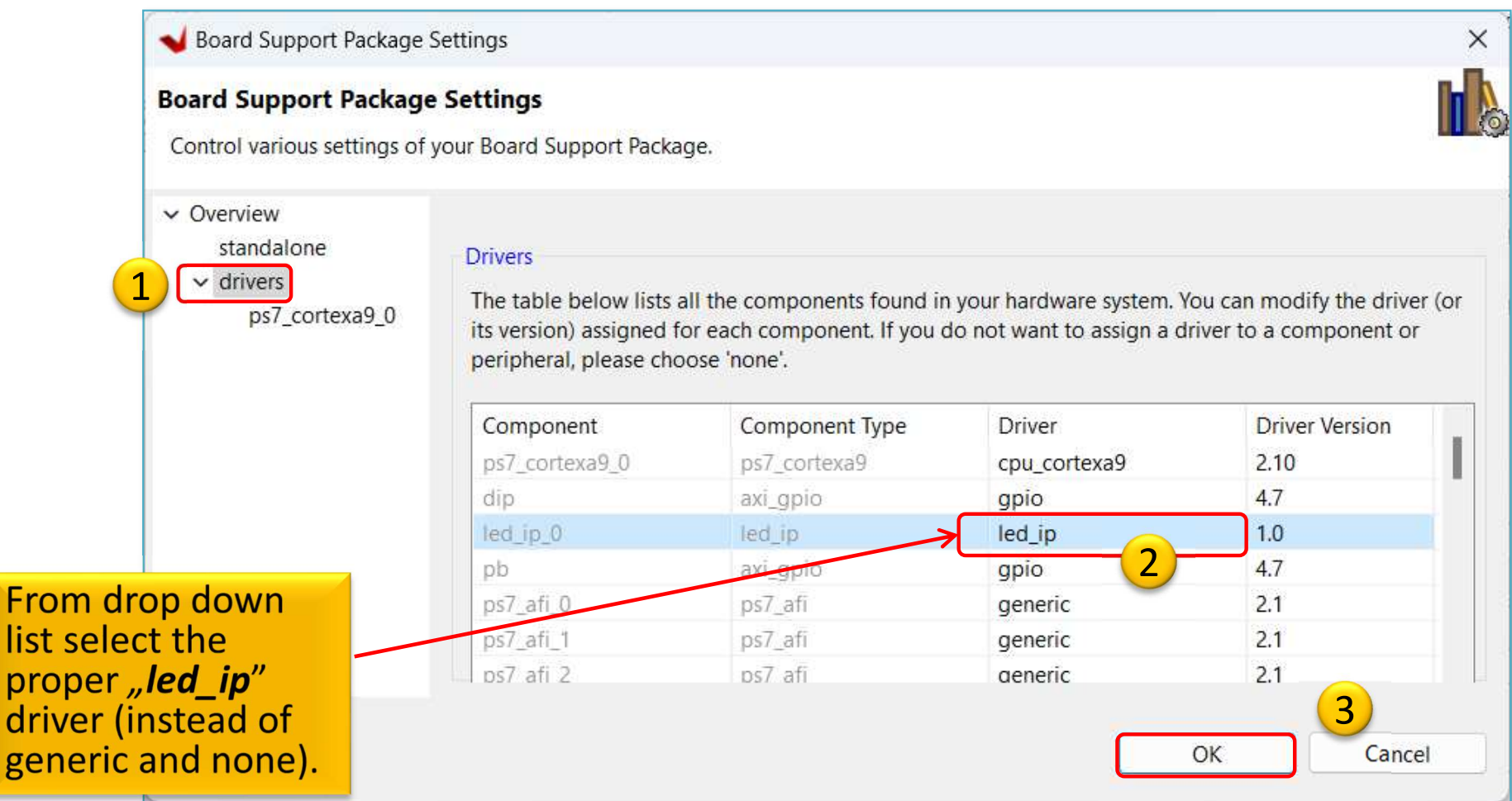

## **VITIS – SW project**

- **Project Explorer →** double click on **lab3\_led\_ip.c <sup>→</sup>**Open the **Outline →** double click on **xparameters.h (This important header file can be generated after BSP compiled, and parameter values derived fromVivado settings)**
- #define XPAR\_LED\_IP\_0\_DEVICE\_ID 0 This macro defines our "LED\_IP" custom peripheral
- This #define can be used to write to LEDs

## **LED\_IP drivers**

- Path *:* 
	- <lab03\_project>\system\_wrapper\hw\drivers\led\_ip\_v1\_0\src
- Investigate the content of .c, and .h source files (generated from Vivado tool)!
- Writing to the LED:

#define LED\_IP\_mWriteReg(BaseAddress, RegOffset, Data) \ **Xil\_Out32**((BaseAddress) + (RegOffset), (u32)(Data))

# **Analyzing LED\_IP application**

- •1.) Read the actual state of **dip** switches (in an infinte loop)
- •2.) Write the value of dip switches on our LED IP

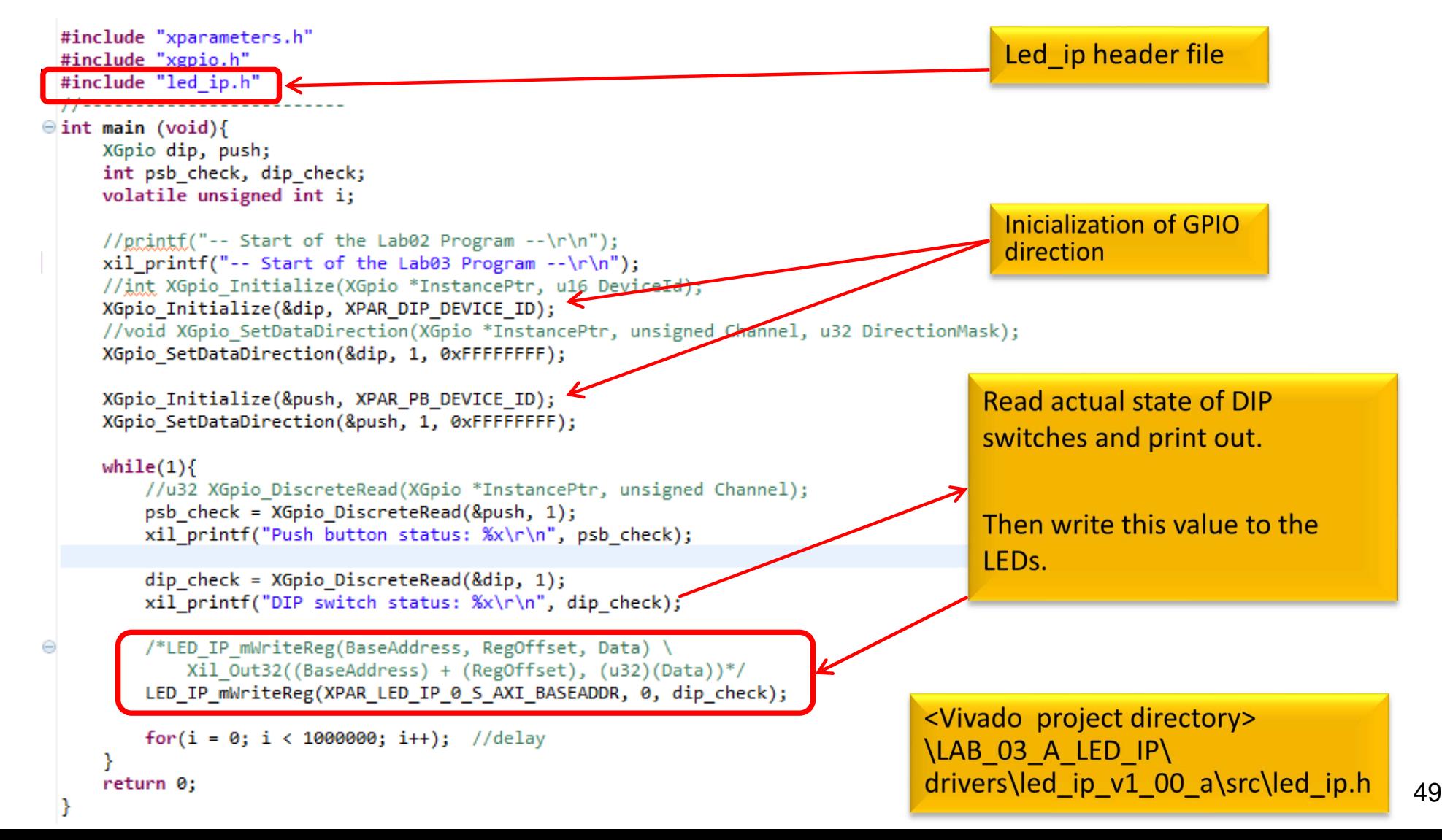

### **Important Remark\* - Makefile**

\*There is a build problem with VITIS 2020.x when creating a custom AXI-lite based IP. Makefile generation did not work properly (build error).

1. Open system\_wrapper\ps7\_cortexa9\_0\standalone\_ps7\_cortexa9\_0\bsp\ps7\_cortexa9\_0\libsrc\led\_ip\_v1\_0\src\Makefile

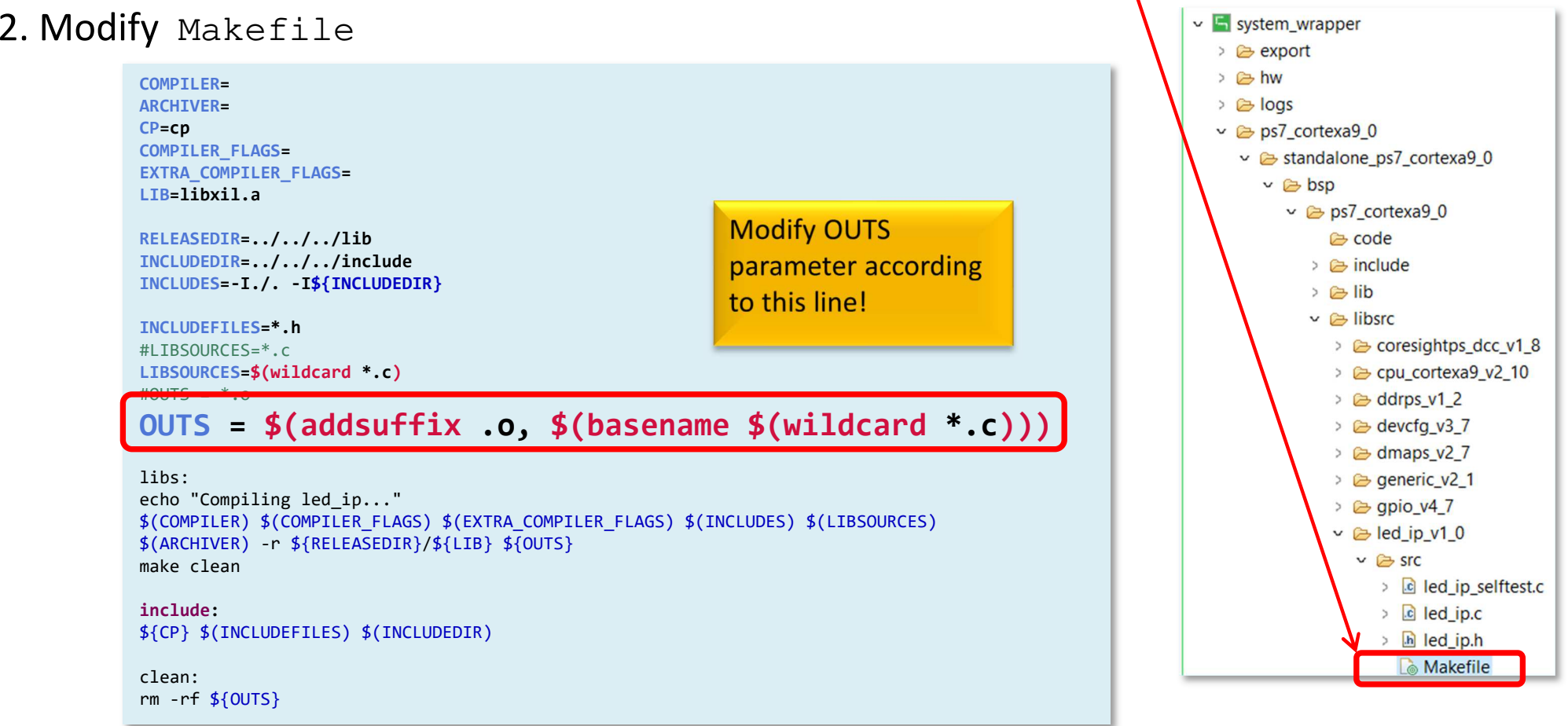

# **Generate Linker Script & Build**

- Generate Linker Script to the internal on-chip PS7**RAM0**
	- $-$  Set the Heap / Stack size to **1KB**!
	- Now rebuild the MyLEDApp again

#### Q: What is the size of MyLEDApp.elf binary?

'Invoking: ARM v7 Print Size' arm-none-eabi-size MyLEDApp.elf |tee "MyLEDApp.elf.size"text data bss dec hexfilename<br>23368 1176 8248 32792 8018 MvLEDAp 23368 1176 8248 **32792** 8018 MyLEDApp.elf 'Finished building: MyLEDApp.elf.size'

# **MyLEDApp – Verification result**

• Check debug output on VITIS terminal. What did you experience?

```
Connected to COMX at 115200
-- Start of the Lab03 LedIP Program --
Dip Switches initialized successfully!
Push Buttons initialized successfully!
State of Dip switches 15!State of Dip switches 0!
State of Dip switches 3!
State of Dip switches 0!
State of Dip switches 3!
State of Dip switches 4!……
```
# **LAB03 – Summary**

- To the ARM-AXI based system created in the previous (5. LAB02\_A), here we designed and added <sup>a</sup> new PL-side **customLED IP peripheral,** which is not part of the **Vivado** IP Catalog.
- Peripheral were properly configured to the BSB and connectedto the external I/O pins of the FPGA.
- We examined both the Block Diagram and the report files.
- Finally, we verified the completed embedded system(HW+FW) and the correct operation of a SW application<br>(MyLEDAnn) in VITIS unified environment (**MyLEDApp**) in **VITIS** unified environment.

# **Task – Calculator test**

- Create <sup>a</sup> **Calculator** SW application project (*CalcTest*)
- $\bullet$ • Modify the previous MyLEDApp SW application to implement<br>a salculator sanable of 4 basis operations <sup>a</sup> calculator capable of <sup>4</sup> basic operations.
	- – $-$  Two operands (A,B) will be 2-2 bits, each: A[1:0], B[1:0], which are the values of the **dip switches (dip)**.
	- – The following operations can be performed using **pushbuttons** (**pb**):
		- $pb[2:0] = 000"$  : addition,
		- $pb[2:0] = "001" : subtraction,$
		- $pb[2:0] = "010" : multiplication,$
		- $pb[2:0] = "011" : division.$
		- pb[2:0] <sup>=</sup> "100" : exit
	- – Display the results of these operations - with only the integer part of the division - on MyLED[3:0] (also with xprintf())

# **CalcTest – Verification result**

 $\bullet$ Check debug output on VITIS terminal. What did you experience?

```
Calculator Program --

Dip Switches initialized successfully!
Push Buttons initialized successfully!
Note: Addition [+]: PB[2:0]=000

Subtraction [-]: PB[2:0]=001
      Multiplication [*]: PB[2:0]=010
      Division [/]: PB[2:0]=011
      Exit : PB[2:0]=100
 -------------------------------------------------Initial value of result = 0
Partial result after addition 3 + 3 = 6
Partial result after subtraction 3 - 3 = 0
Partial result after multiplication 3 * 3 = 9Partial result after division 3 / 3 = 1
Partial result after addition 2 + 3 = 5
Partial result after subtraction 2 - 3 = -1
Partial result after multiplication 2 * 3 = 6Partial result after division 2 / 3 = 0Exiting from Lab3a calculator!
```
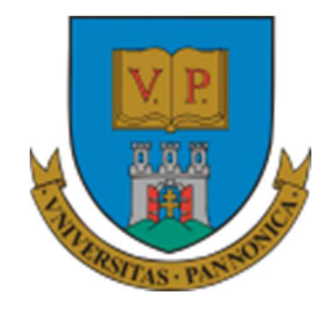

**EFOP-3.4.3-16-2016-00009**

A felsőfokú oktatás minőségének és hozzáférhetőségének együttes javítása a Pannon Egyetemen

# **THANK YOU FOR YOUR KIND ATTENTION!**

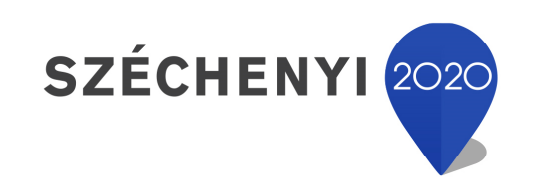

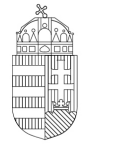

Európai Unió Európai Strukturális és Beruházási Alapok

BEFEKTETÉS A JÖVŐBE

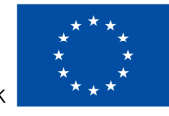

MAGYARORSZÁG **KORMÁNYA**